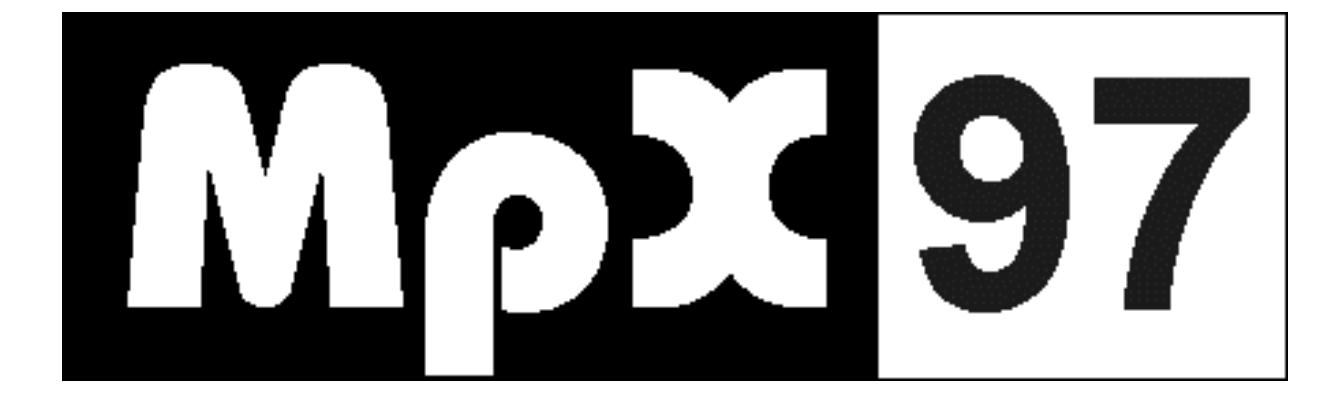

# **Monitor Sentralenhet**

## **Brukerveiledning**

KM Art Nr: UM 0097 99 0005\_09d Monitor og Sentralenhet f.o.m versjon 130 30.10.2012

Denne brukerveiledningen forklarer hvordan monitor og sentralenhet på standplass skal startes opp og brukes.

## **INNHOLDSFORTEGNELSE**

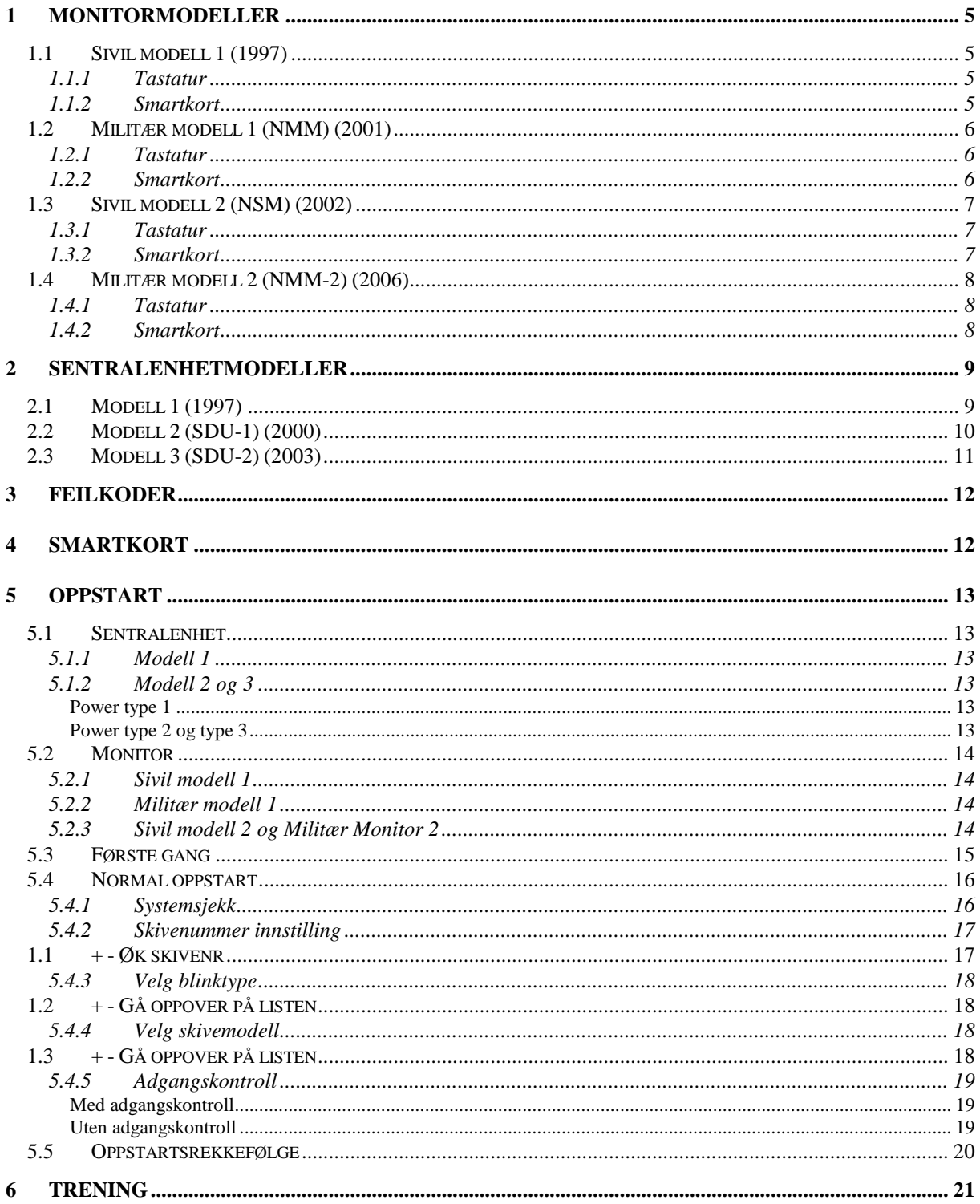

#### BRUKERVEILEDNING - MONITOR OG SENTRALENHET MpX-97

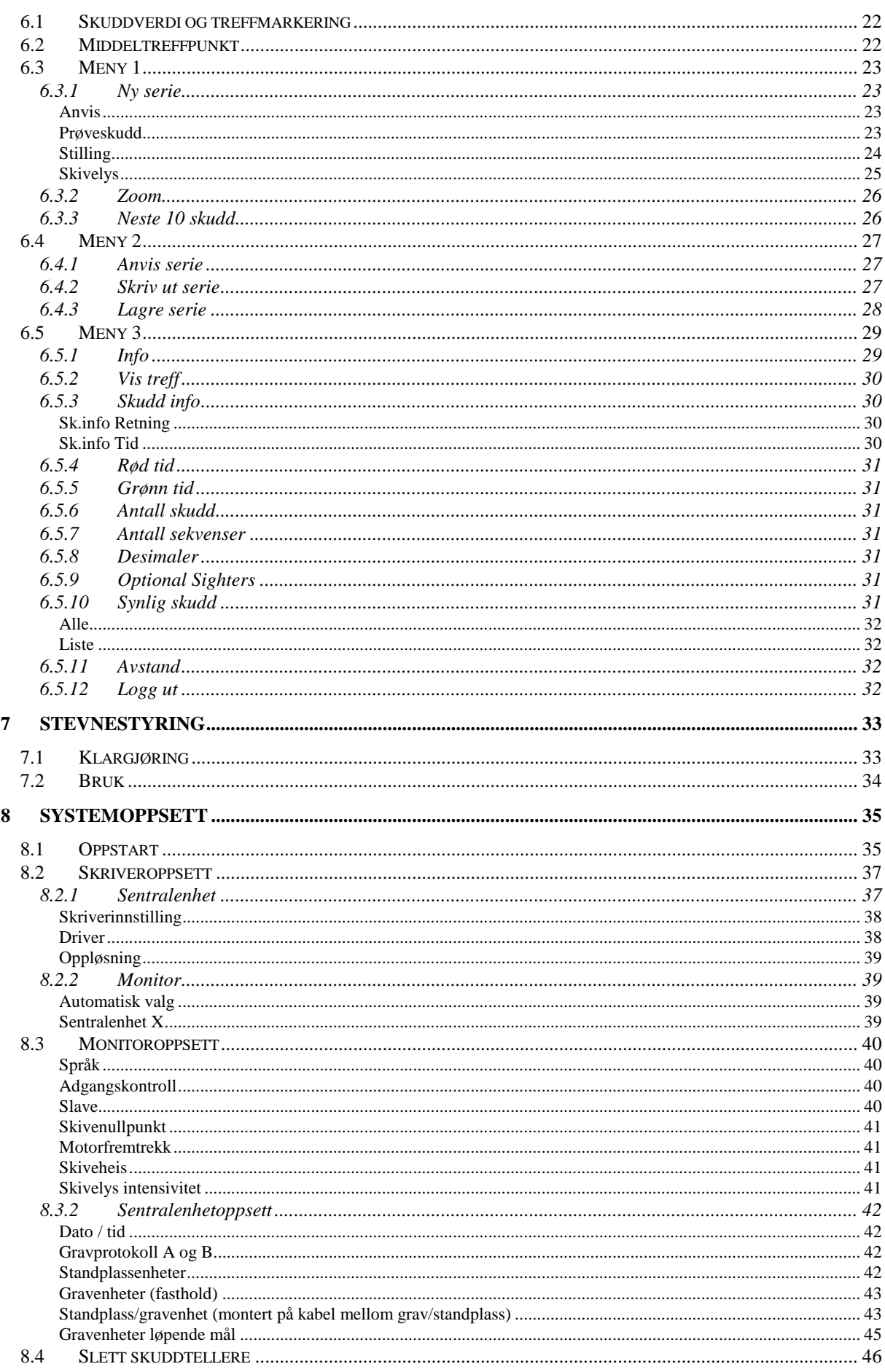

#### **BRUKERVEILEDNING - MONITOR OG SENTRALENHET MpX-97**

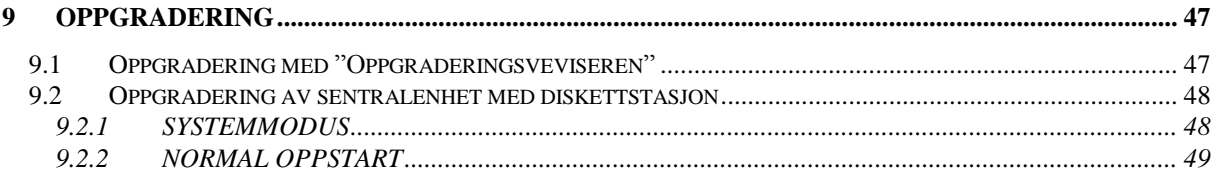

## **1 MONITORMODELLER**

Vi har fire ulike modeller av monitor som hovedsakelig benytter samme programvare, slik at skjermbildene vil være de samme for alle modellene. Fysisk plassering av smartkort og tastatur vil være litt forskjellig på de ulike modellene, men funksjonen av de vil være den samme.

## **1.1 Sivil modell 1 (1997)**

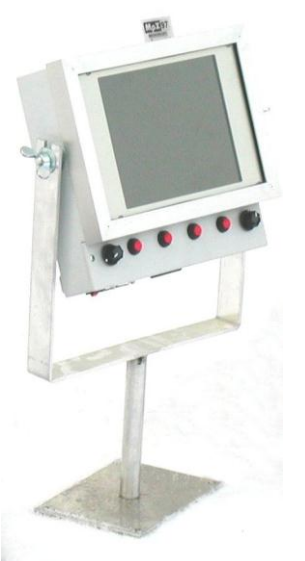

Denne modellen ble introdusert i 1997 og brukes stort sett på sivile baner.

#### **1.1.1 Tastatur**

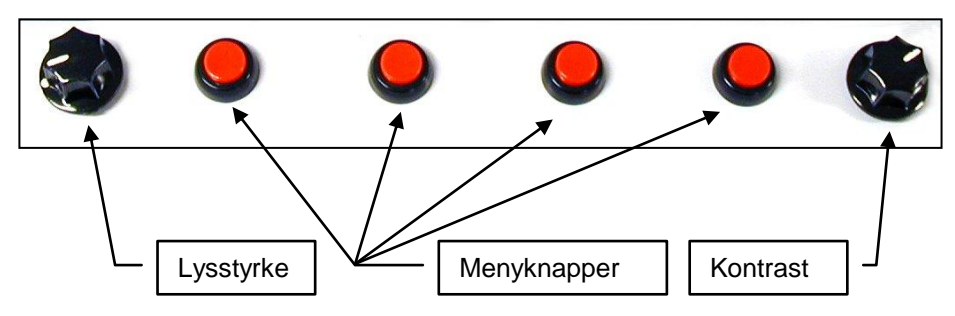

#### **1.1.2 Smartkort**

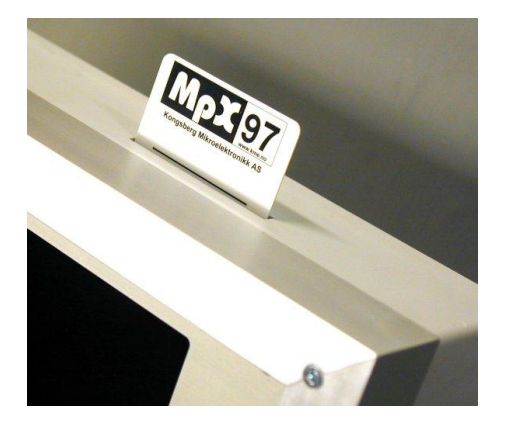

Smartkortet settes i åpningen på toppen av skjermen. Pass på at kontaktpunktene på kortet peker mot bakdelen av skjermen.

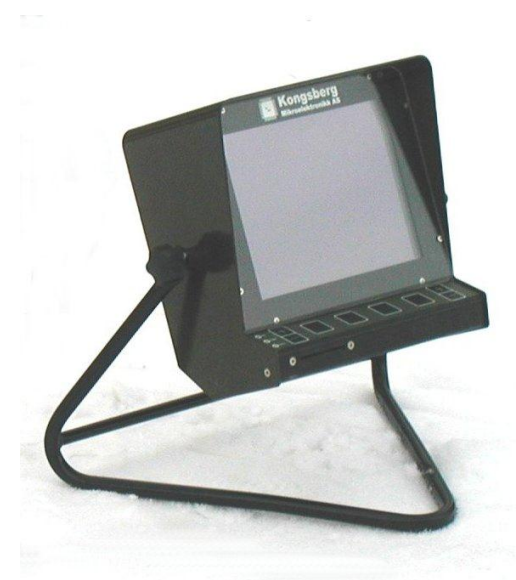

## **1.2 Militær modell 1 (NMM) (2001)**

Denne modellen ble introdusert i 2001 og tilfredsstiller militære krav til bl.a. utvidet funksjonelt temperaturområde i forhold til sivile modeller.

#### **1.2.1 Tastatur**

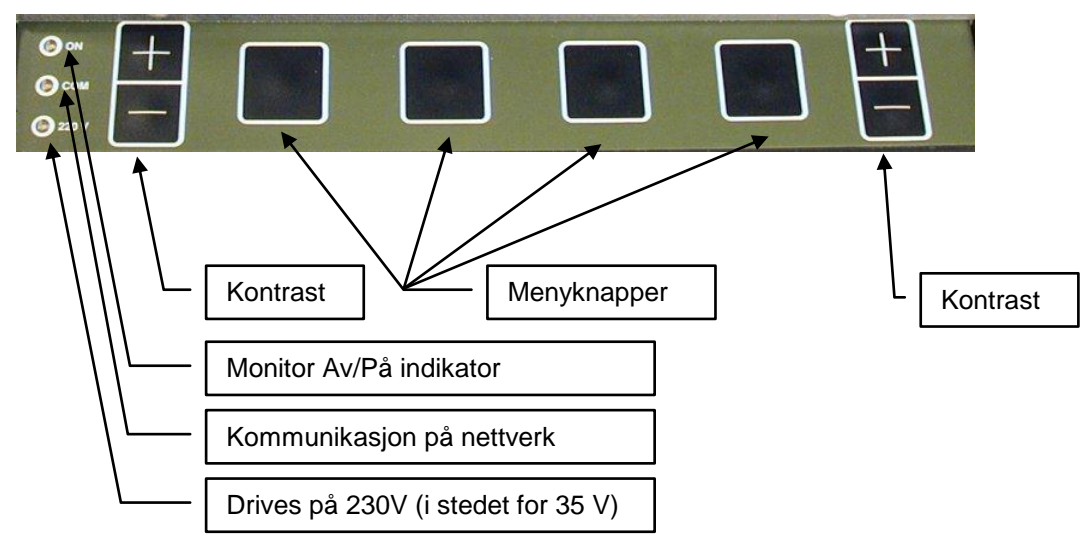

#### **1.2.2 Smartkort**

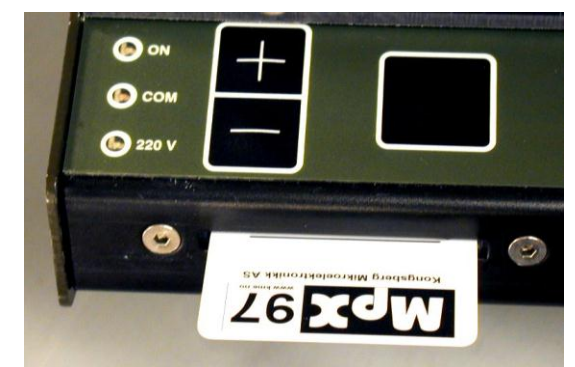

Smartkortet settes i åpningen på venstre side foran på skjermen. Pass på at kontaktpunktene på kortet peker nedover.

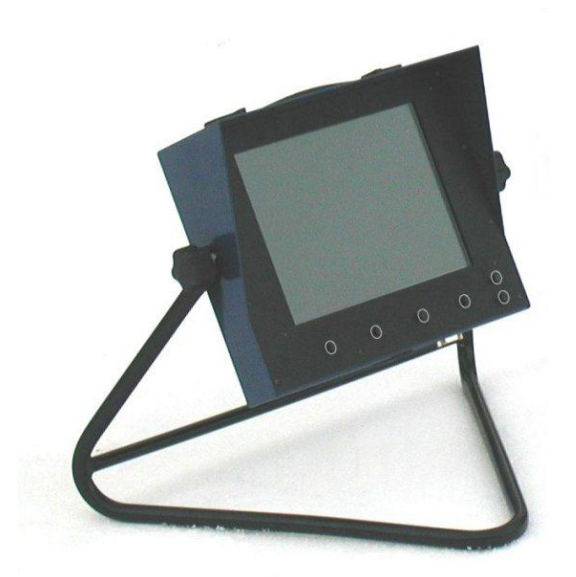

## **1.3 Sivil modell 2 (NSM) (2002)**

Dette er den nyeste sivile modellen, som bruker mye av den samme teknologi som blir brukt i den militær modellen.

#### **1.3.1 Tastatur**

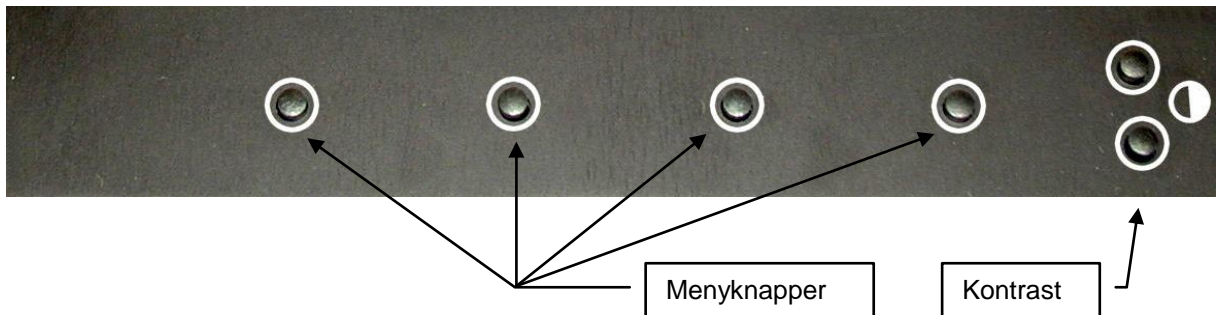

#### **1.3.2 Smartkort**

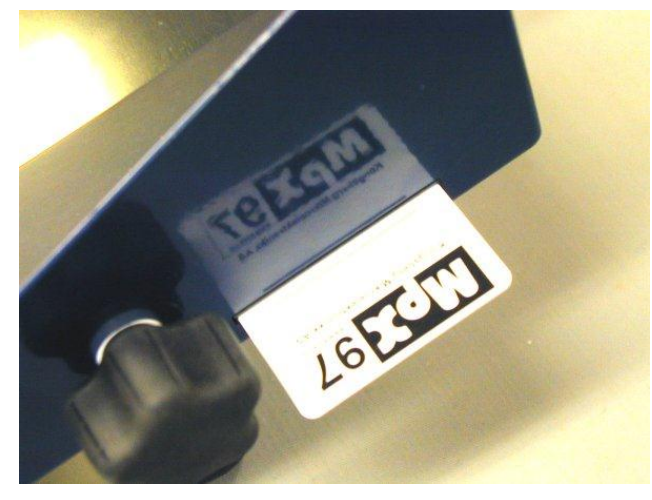

Smartkortet settes i åpningen på høyre side av skjermen. Pass på at kontaktpunktene på kortet peker mot baksiden av monitoren.

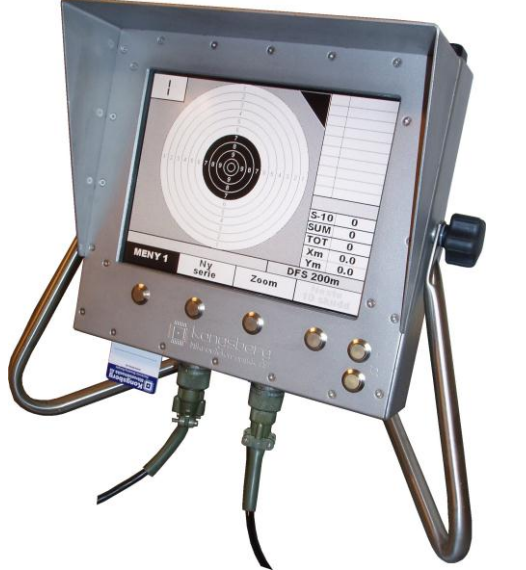

## **1.4 Militær modell 2 (NMM-2) (2006)**

Dette er den nyeste militære monitor modellen som tilfredsstiller militære krav, har en rustfri og vanntett innkapsling, utvidet temperaturområde og display som er fullt lesbart under alle lysforhold.

#### **1.4.1 Tastatur**

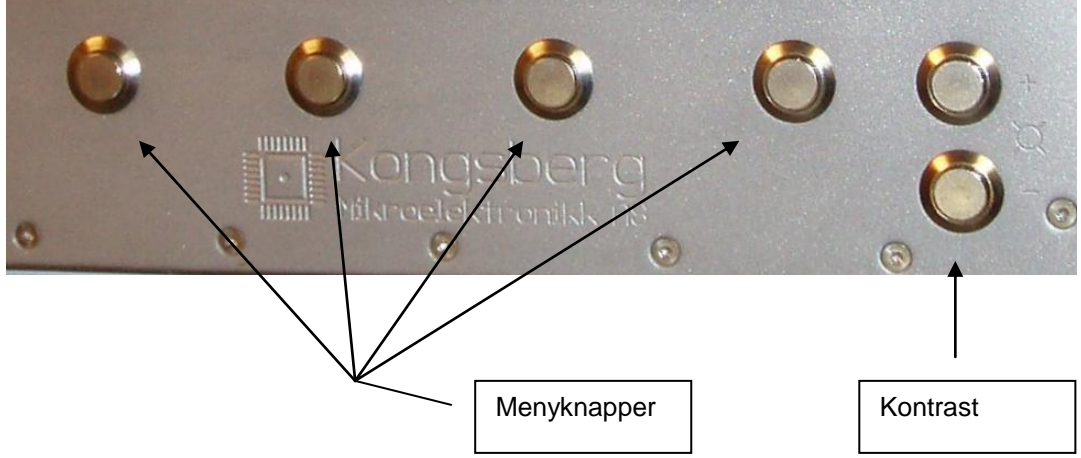

#### **1.4.2 Smartkort**

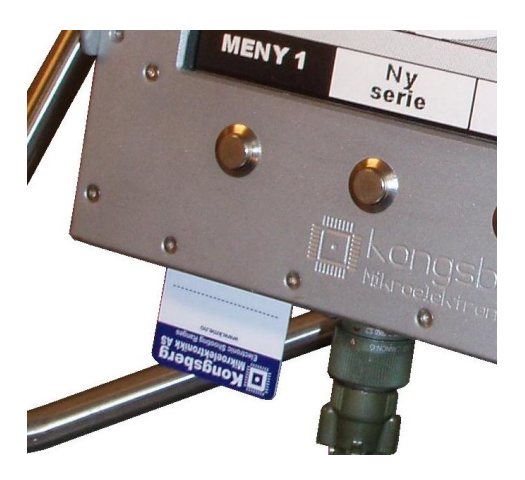

Smartkortet settes i åpningen til venstre på undersiden av monitoren. Pass på at kontaktpunktene på kortet peker mot baksiden av monitor.

## **2 SENTRALENHETMODELLER**

Vi har to ulike modeller av sentralenhet som benytter samme programvare, men som fysisk er noe forskjellige.

## **2.1 Modell 1 (1997)**

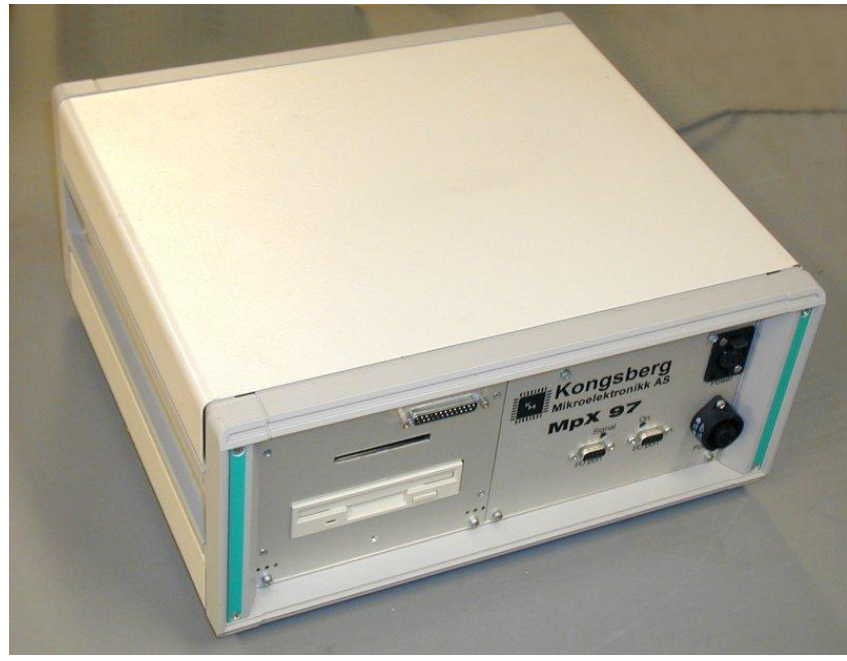

Denne modellen har innebygget strømforsyning til monitorene.

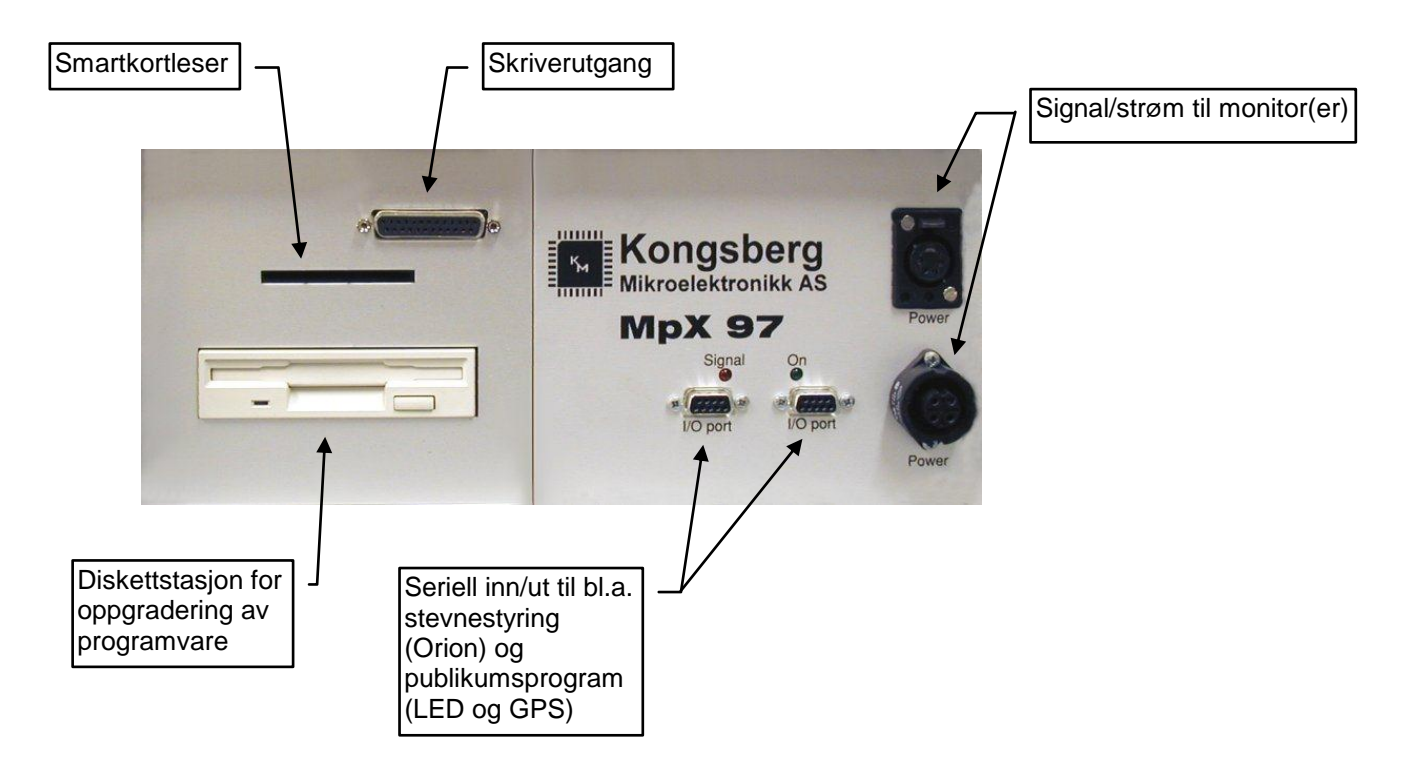

## **2.2 Modell 2 (SDU-1) (2000)**

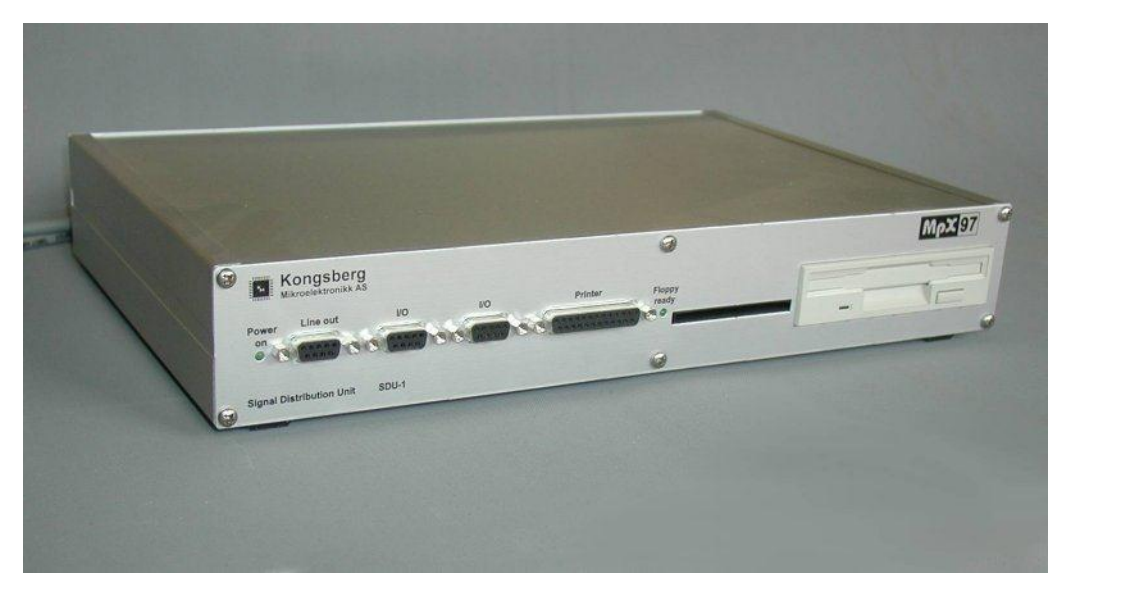

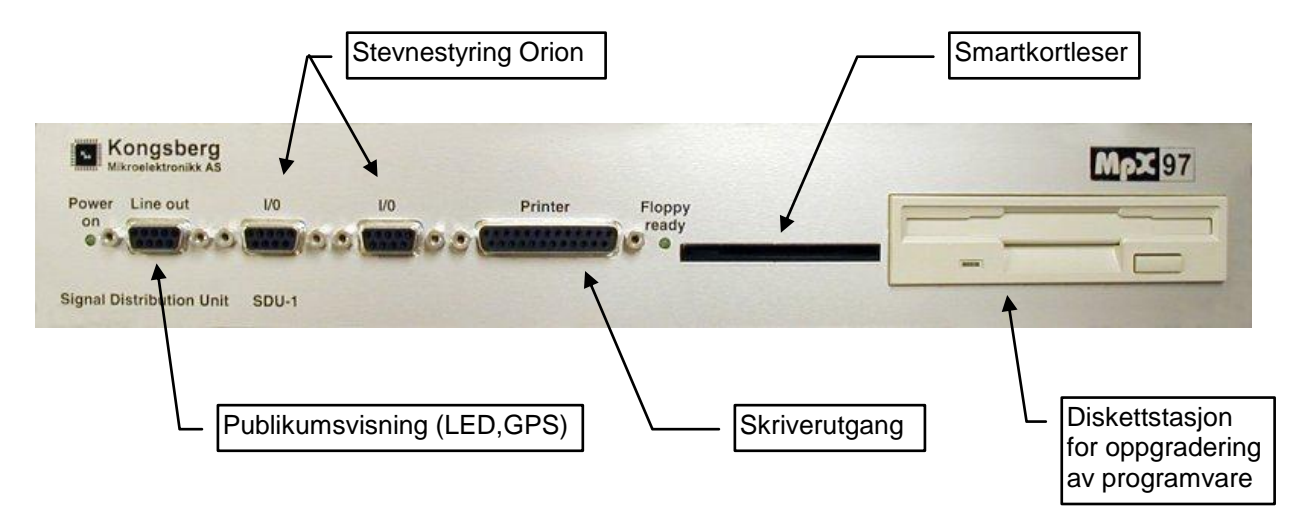

Denne modellen må ha ekstern strømforsyning for å fungere.

## **2.3 Modell 3 (SDU-2) (2003)**

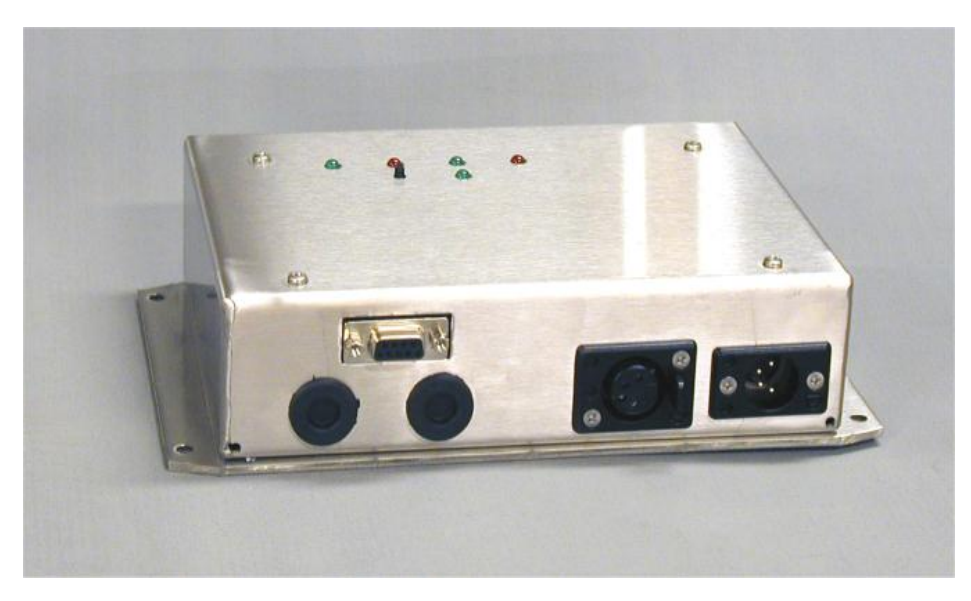

Denne modellen må ha ekstern strømforsyning for å fungere.

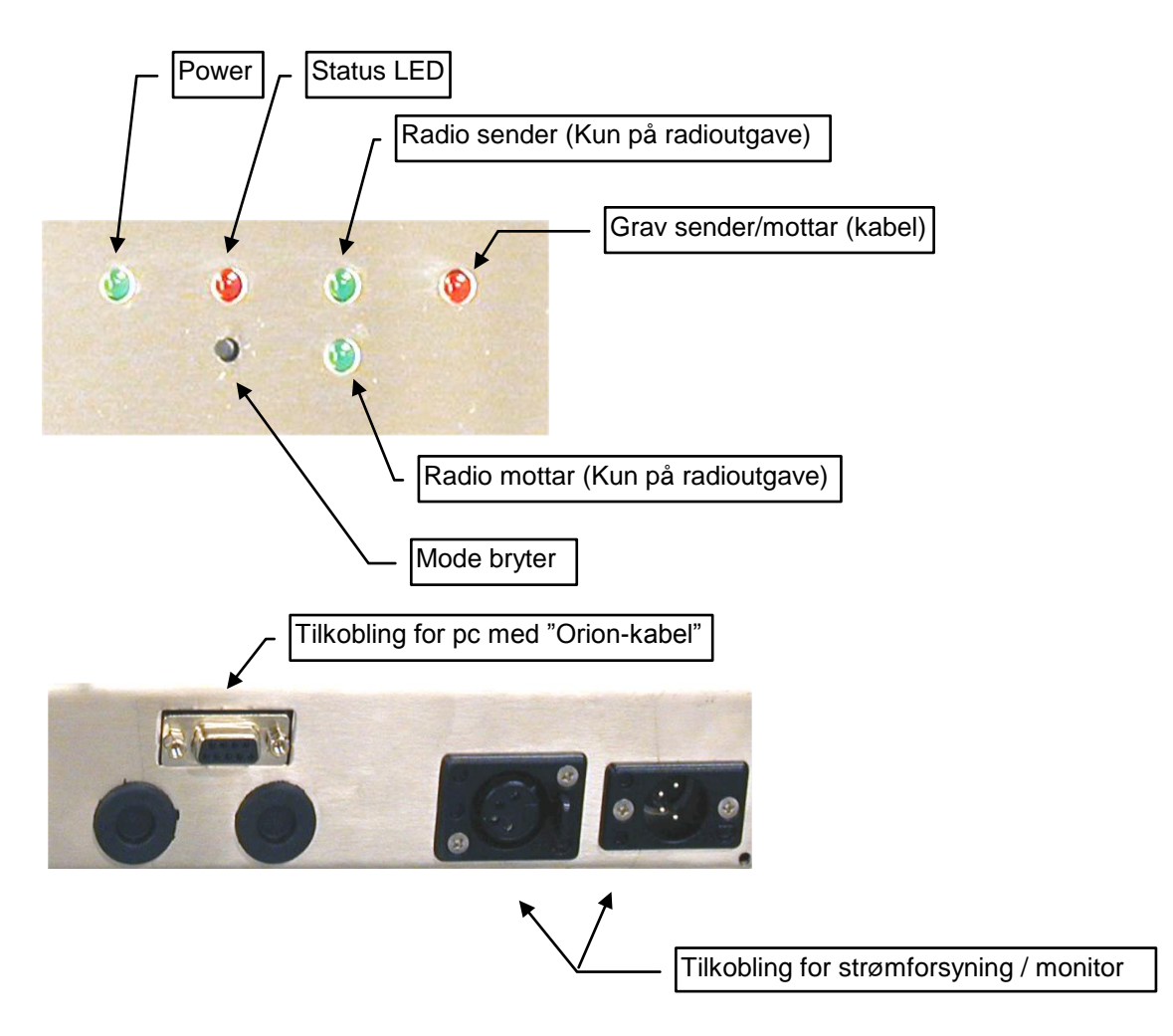

## **3 FEILKODER**

For å angi feil eller OK brukes pipelyder både på skjermen og styringsenheten. Hvert signal består av tre toner i forskjellige tonehøyder. Et OK signal, er det tre raske toner i stigende rekkefølge. Feil signal er tre raske toner i synkende rekkefølge.

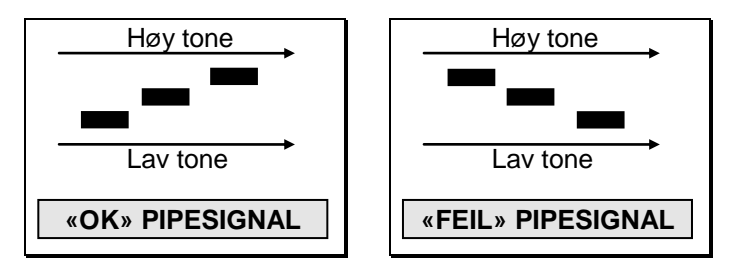

I tillegg er det lagt inn pipekoder dersom det er alvorlig feil som gjør at programmet ikke kan fortsette. Det vil pipe et antall ganger som tilsvarer feilen som er oppstått. Pipkoden vil gjenta seg etter en liten pause. Tell antall pip som oppstår og kontakt leverandør for bistand.

## **4 SMARTKORT**

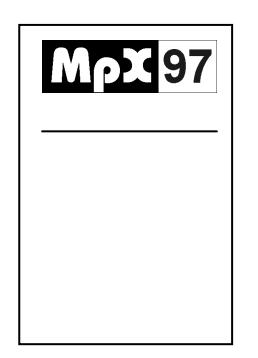

Det finnes to typer smartkort:

- **Brukerkort**
- **Anleggskort**

Det leveres et anleggssmartkort til skytebanen. Dette kortet oppbevares av systemansvarlig. Med dette kortet kan avanserte oppsett gjøres, noe som vanlige brukere ikke får tilgang til.

Det vil normalt ikke leveres brukersmartkort til monitorene, slike kort + programmerer leveres som ekstrautstyr.

Se *Systemoppsett* for å slå av og på adgangssjekk med brukersmartkort.

## **5 OPPSTART**

Se egen oppkoblingsmanual for hvordan standplass skal monteres.

## **5.1 Sentralenhet**

#### **5.1.1 Modell 1**

Startes ved å slå på bryteren bak på enheten.

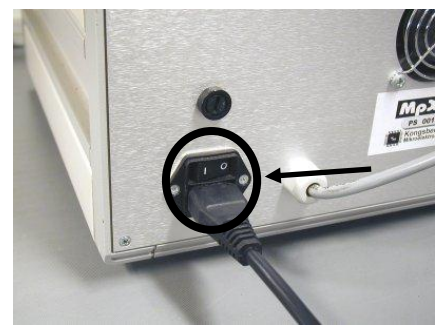

#### **5.1.2 Modell 2 og 3**

Denne har et eget separat strømforsyning.

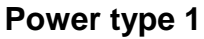

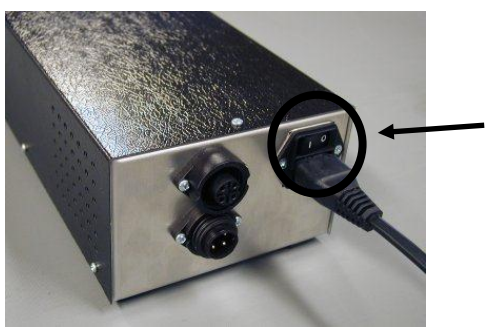

Bruk bryter for å slå av/på enheten.

#### **Power type 2 og type 3**

Disse typene har ingen av/på bryter, så nettledningen må tas inn/ut for å slå av/på

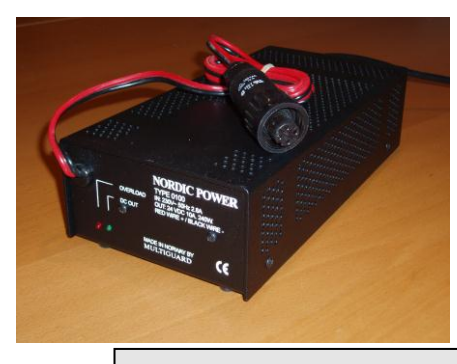

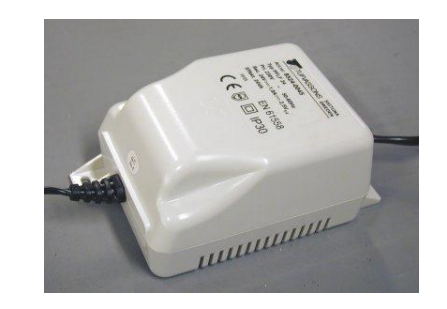

*NB!* Dersom det benyttes 230 V på militær utgave av monitorene, må sentralenheten skrus på før monitorene.

## **5.2 Monitor**

#### **5.2.1 Sivil modell 1**

Skjermen startes ved å slå på av/på bryteren som er plassert under skjermen (samme side som ledningen går inn på). Sjekk kontrast og lysstyrke innstilling dersom det ikke kommer opp noe bilde (det kan ta opptil 30 sek før programmet starter opp)

eller

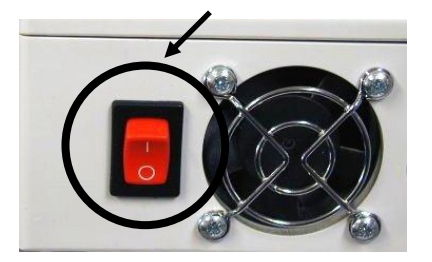

#### **5.2.2 Militær modell 1**

Skjermen startes ved å slå på av/på bryteren som er plassert på baksiden av skjermen. Sjekk kontrast innstilling dersom det ikke kommer opp noe bilde (det kan ta opptil 30 sek før programmet starter opp).

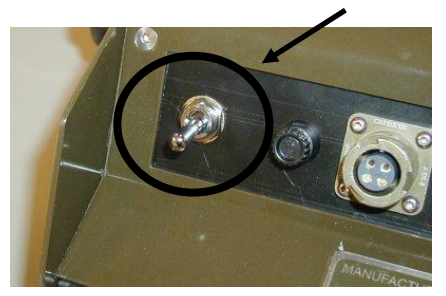

#### **5.2.3 Sivil modell 2 og Militær Monitor 2**

Denne modellen har ingen av og på bryter, men startes automatisk når strømmen settes på eller at kabelen tilkobles. Sjekk kontrast innstilling dersom det ikke kommer opp noe bilde (det kan ta opptil 30 sek før programmet starter opp).

Siden det ikke er noen av/på bryter, er det lagt inn en funksjon for å starte skjermen på nytt uten å måtte ta ut kabelen. Ved å holde inne menyknappen lengst høyre samtidig med menyknappen helt til venstre (se bilde), vil monitoren starte på nytt. *Dette gjelder kun Sivil modell 2.*

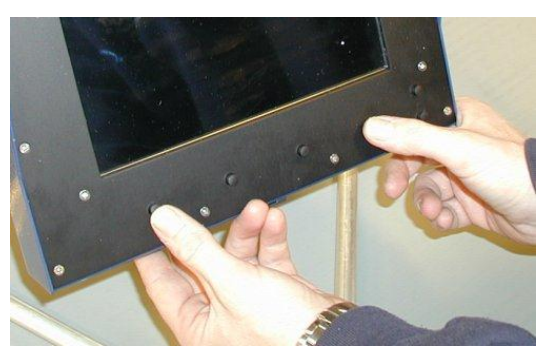

Med en gang skjermen er slått på er lysstyrken svak. Den blir bedre etterhvert som skjermen får varmet seg opp. Ofte må kontrasten justeres etterhvert som skjermen bli varmere, for å oppnå optimalt kontrast på skjermen.

## **5.3 Første gang**

Monitor og sentralenhet vil ved levering ikke ha noen blinker lagt inn og programmene vil trolig ikke være siste versjon. Vedlagt ligger det en eller to disketter merket *UPGRADE*. Hvis det er to disketter vil de også være merket 1 og 2. Oppgrader også eventuelt eksisterende anlegg, ellers er det stor sannsynlighet for at de gamle og de nye enhetene ikke vil fungere sammen.

*NB!* Dersom det er to disketter er det viktig at diskett merket 1 oppgraderes først.

Følg anvisning under nøye, og vær oppmerksom på at anleggskortet skal settes i sentralenhet og ikke monitor.

- Slå av bryteren på både sentralenhet og monitorer (på *Sivil modell 2* må ledningen trekkes ut av monitor eller koblingsboks)
- Når alt er slått av, settes *anleggssmartkort* i *sentralenhet*.
- Slå på sentralenhet
- Nå må hver enkelt monitor startes opp en for en. Før bryteren slås på eller ledningen settes i, må en av menyknappene på monitor holdes inne (likegyldig hvilken det er, men pass på så det ikke er en av kontrastknappene på *Sivil modell 2*). Mens denne knappen holdes inne, slås monitoren på. Knappen må holdes inne helt til skjermbildet kommer opp på monitoren. Det vil nå stå *System mode* på skjermen. Gjør denne oppstarten på alle monitorene.

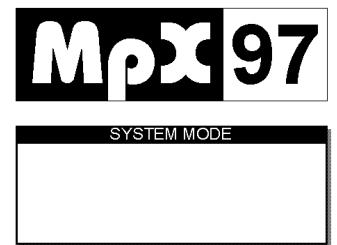

- Når alle monitorene står med *System mode* på skjermen, er det klart for selve oppgraderingen.
- Sett inn diskett i sentralenheten.
- Sett inn anleggskortet i sentralenheten
- Sentralenheten vil nå begynne å lese på disketten og det vil komme opp en melding som sier *Upgrade in progress* på monitorene. Oppgraderingen kan ta fra 15 sek til 30 min avhengig av hvor mye som må oppgraderes.
- Når oppgraderingen er ferdig vil det stå *Upgrade done* på skjermene. Sjekk at det står dette på alle skjermene. Dersom en eller flere skjermen viser feilmelding, må disse oppgraderes på nytt.
- Ta ut diskett og smartkort fra sentralenheten og anlegget vil starte på nytt (enkelte eldre versjoner krever manuell oppstart av systemet)
- Dersom det er to disketter, utføres samme oppgradering på diskett 2.

#### *NB!*

Når sentralenhet startes opp med anleggskortet i leseren vil den starte opp i *System mode* .Det samme vil monitor når en knapp holdes inne under oppstart. Dersom bare den ene enheten startes opp i *System mode*, vil enhetene ikke kommunisere med hverandre.

## **5.4 Normal oppstart**

#### **5.4.1 Systemsjekk**

Det første som skjer, etter at skjermen er slått på, er en systemsjekk. Denne forvisser seg om at systemenhetene i monitor fungerer og at kommunikasjonen med resten av systemet fungerer.

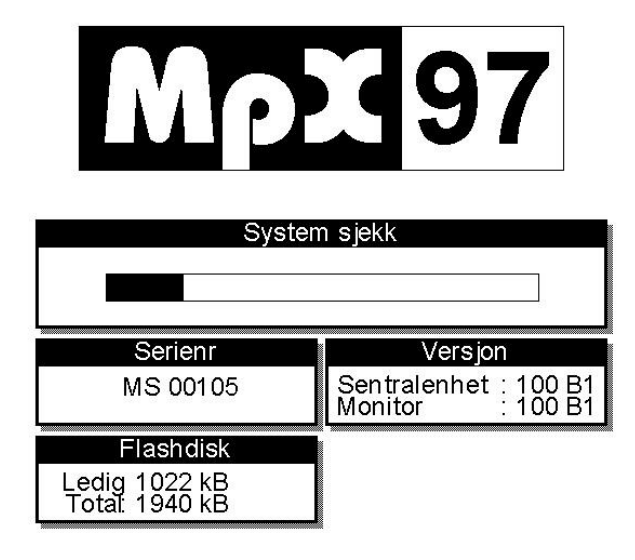

Dersom det er ulike versjonsnummer på sentralenhet og monitor, vil det komme opp en advarselmelding.

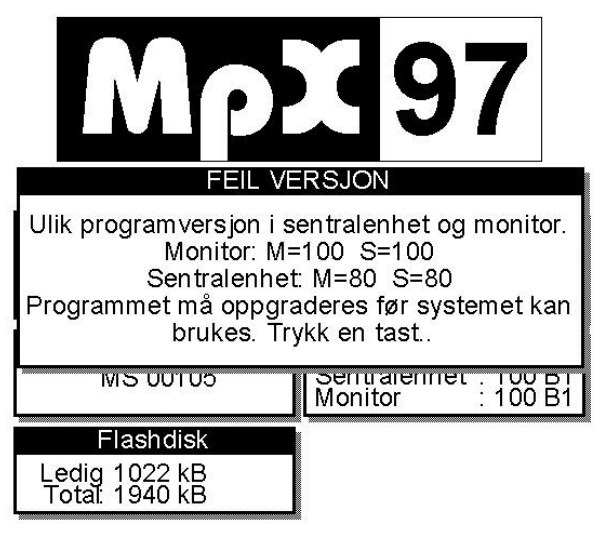

For å unngå problemer i kommunikasjonen mellom sentralenhet og monitor, må det legges inn en versjon som støttes av begge enheter. Bruk eventuelt disketter som fulgte med anlegget for å oppgradere. Se eget punkt for oppgradering av programvare.

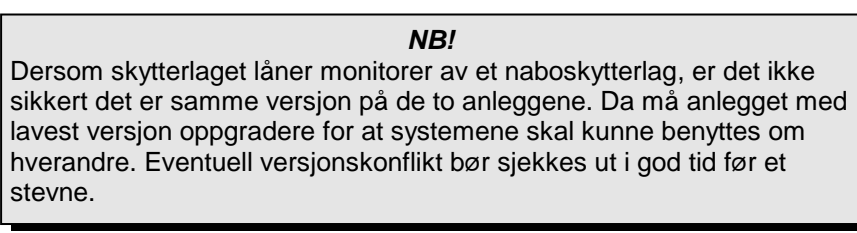

#### **5.4.2 Skivenummer innstilling**

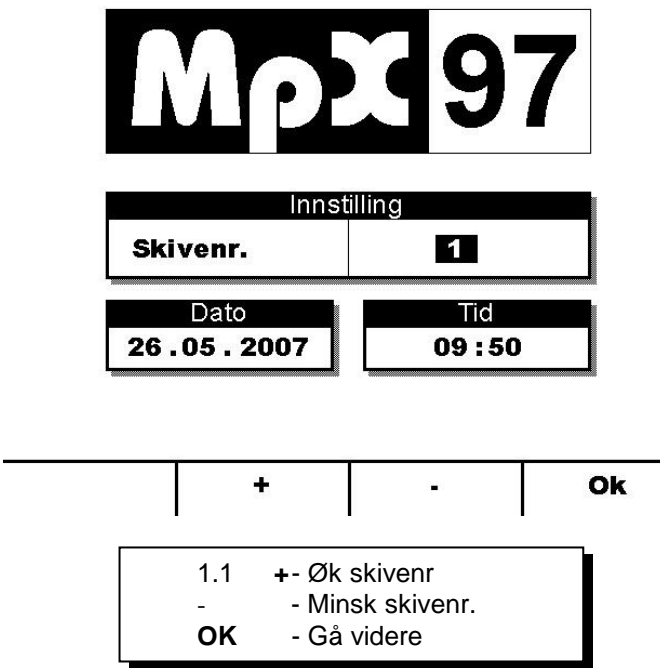

Etter systemsjekk vil det komme opp et valg for innstilling av skivenr. på monitoren.

Skivenr kan settes fra 1 til 99 og må stemme med skivenr som er satt opp i skiveelektronikk i graven. Fysisk plassering av monitor (skivenr) på standplass har ingen betydning for hvilket skivenr som kan settes opp.

Skivenummeret vil lagres i monitoren. Vi anbefaler at skjermene har faste plasser, slik at man slipper å stille inn skivenummer hver gang.

Monitor vil automatisk gå videre etter to minutter dersom ingenting blir valgt.

*systemoppsett)*

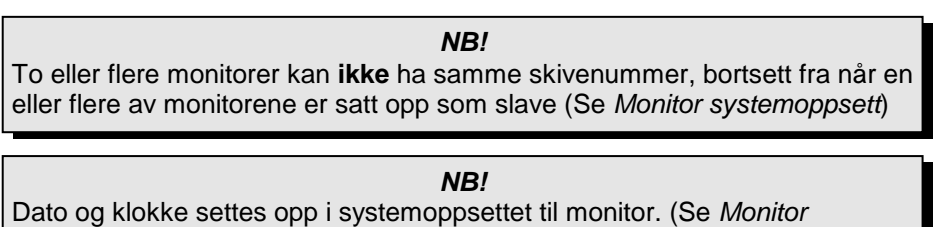

**KONGSBERG TARGET SYSTEMS** 17

#### **5.4.3 Velg blinktype**

Hver sentralenhet inneholder en blinkmeny som er spesiell for hvert skytterlag. Denne menyen inneholder blinkene som skytterlaget har bestilt. Eventuelle andre blinker kan bestilles i ettertid.

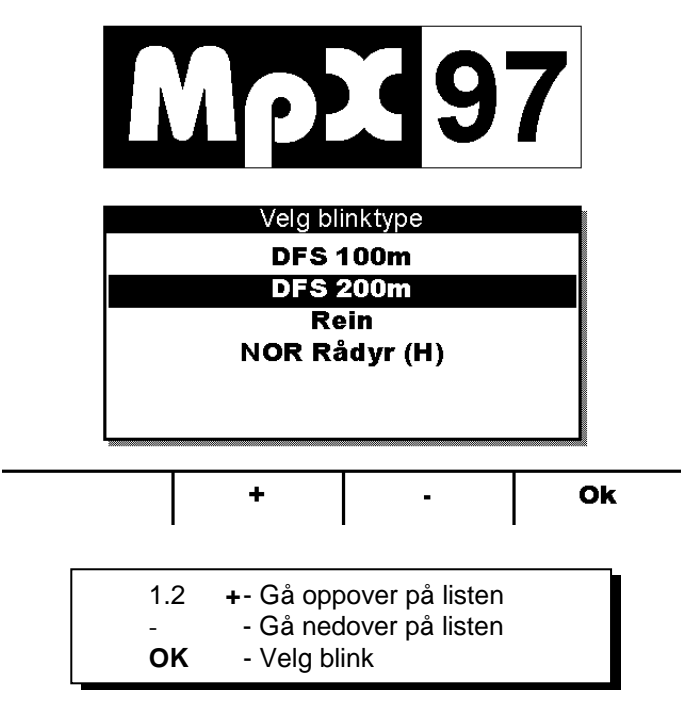

Monitor vil automatisk gå videre etter ett minutt dersom ingenting blir valgt.

#### **5.4.4 Velg skivemodell**

Dersom skytterlaget har flere skivetyper som brukes på samme blink, vil det komme opp et valg av skivemodell.

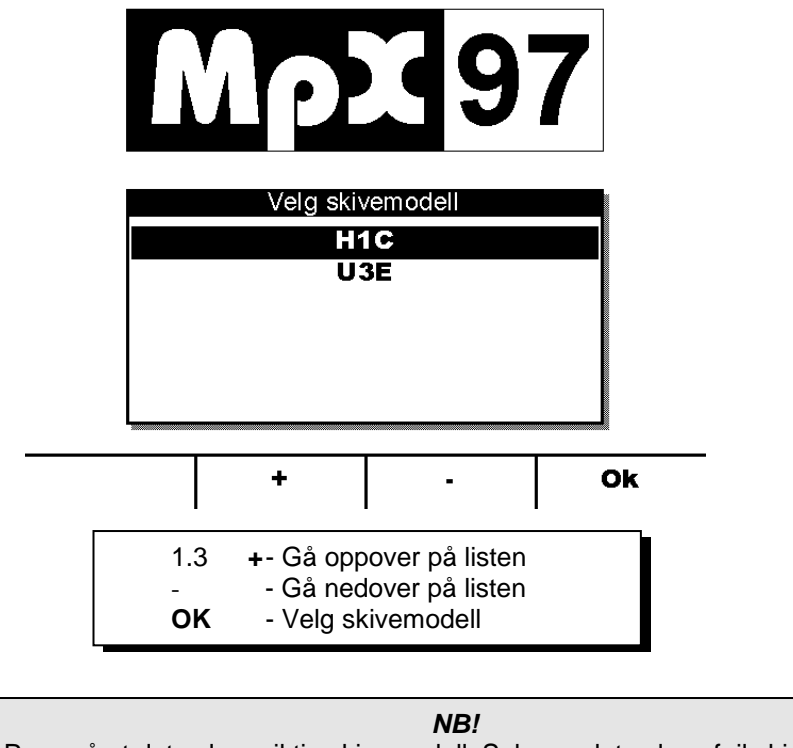

Pass på at det velges riktig skivemodell. Selv om det velges feil skivemodell, vil det beregnes treffpunkt, men treffpunktet vil være feil.

#### **BRUKERVEILEDNING – MONITOR OG SENTRALENHET MpX-97**

Monitor vil automatisk gå videre etter ett minutt dersom ingenting blir valgt.

#### **5.4.5 Adgangskontroll**

Hver enkelt monitor kan settes opp til om det skal utføres adgangskontroll eller ikke. Dersom det utføres adgangskontroll, må brukere ha sitt eget smartkort. Uten adgangskontroll kan skytterene bruke smartkort, men det er ingen betingelse for å bruke anlegget. (Se *Systemoppsett for* oppsett av *Adgangskontroll*). Adgangskontrollen gjelder kun ved trening. Når det benyttes stevnestyring (Orion), vil adgangskontrollen ikke ha noen betydning, men alle monitorene må startes opp slik at de står med dette innloggingsbildet før stevnestyringsprogrammet startes.

#### **Med adgangskontroll**

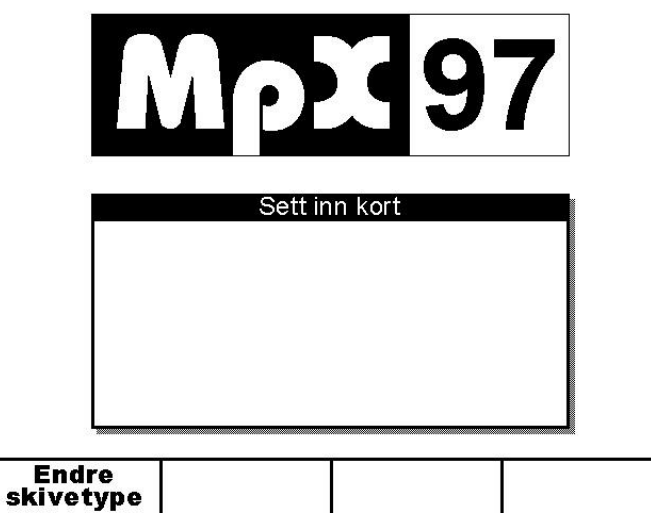

Brukerene må ha smartkort for å logge seg inn. (Dersom det er lagt inn skuddbegrensning på brukerkortet, vil antall skudd på kortet telles ned for hvert skudd som skytes. Når kortet er tomt vil det ikke kunne skytes mer (anvisning av skudd vil opphøre). Dersom kortet blir tatt ut eller det spretter ut av seg selv, vil det komme opp en advarselmelding på skjermen når neste skudd blir skutt.

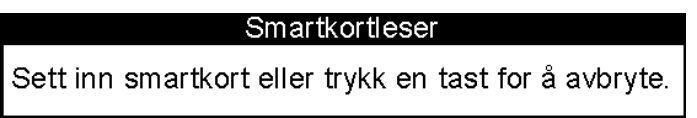

Sett da inn smartkortet for å få anvist skuddet, eller trykk en tast for å avbryte (skuddet vil ikke bli anvist)

#### **Uten adgangskontroll**

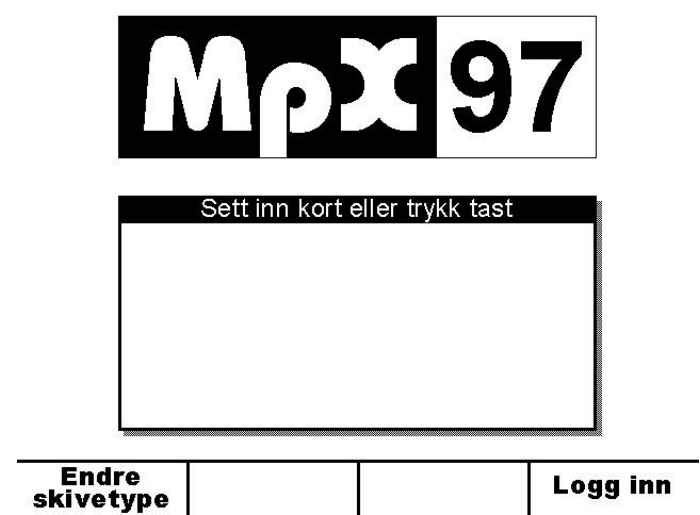

Det kan enten trykkes en tast eller settes inn brukersmartkort. Selv om det er skuddbegrensning på kortet vil det ikke telles ned når det skytes. Alle kort har ubegrenset adgang.

#### *NB!*

For å komme tilbake til innloggingsvinduet etter at innlogging er utført, må *Meny 3* velges og *Logg ut* valget aktiveres. Dette gjelder uansett om det ble brukt smartkort eller kun et tastetrykk for innlogging.

## **5.5 Oppstartsrekkefølge**

For at oppsett av følsomhet på skive, fremtrekk av magebånd, lyssystem og skiveheis skal fungere korekkt er det viktig at anlegget startes i riktig rekkefølge.

- 1. Start opp grav (skiver).
- 2. Start opp monitorer og sentralenhet på standplass (vi anbefaler at monitorer med strømbrytere står på, og at hele anlegget på standplass startes ved å skru på strømforsyningen).
- 3. Velg skivenummer og skivetype og vent til inloggingsbildet vises**. VIKTIG: La det gå minst 2 minutter fra sentralenhet ble startet til det logges inn på monitor eller Orion stevnestyringsprogram startes.** Vi anbefaler å la monitorer selv gå frem til skjermbilder nedenfor, uten at monitor betjenes. (monitorer vil automatisk gå videre på skivenummer og skivetype dersom det ikke trykkes "Ok" på monitor).

#### *NB!*

Overstående gjelder kun ved oppstart av anlegget – og gjelder ikke dersom monitor re-startes eller kobles til anlegget etter at anlegget har startet opp.

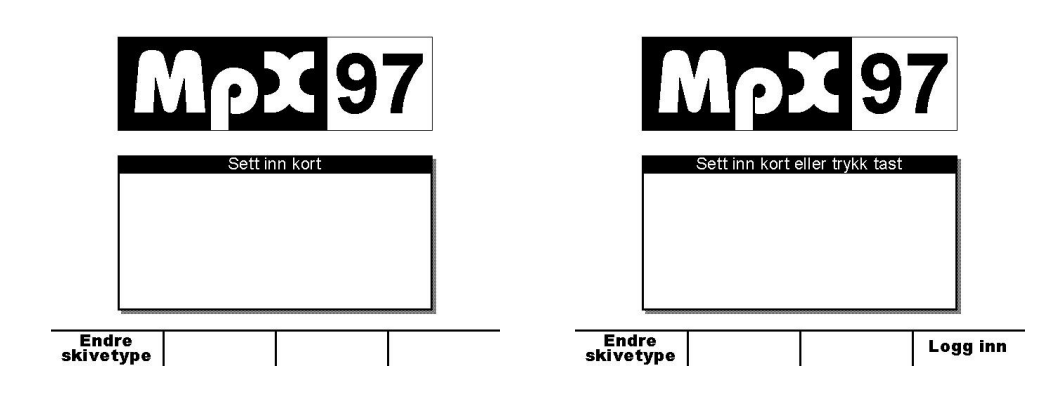

## **6 TRENING**

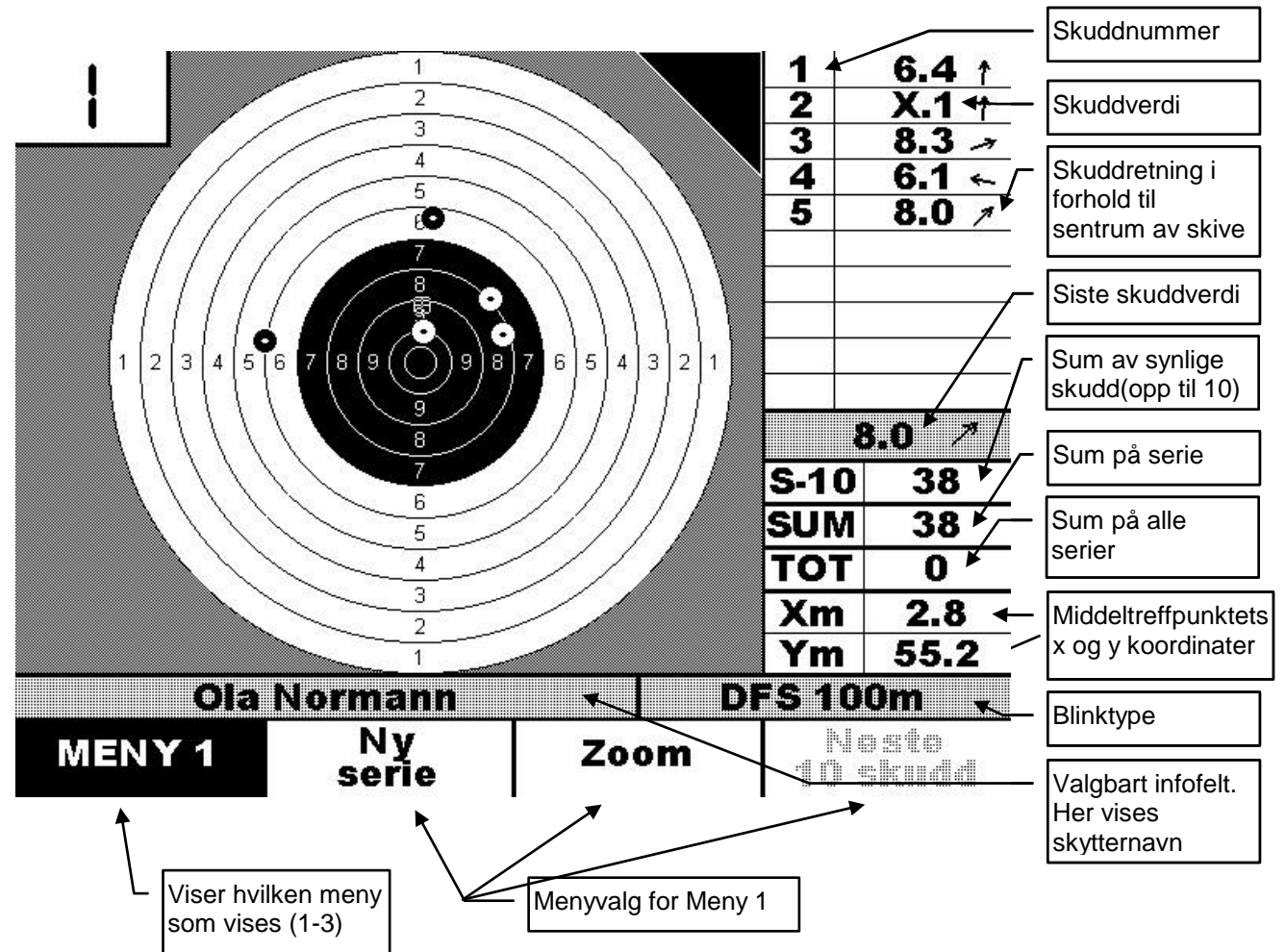

Venstre knapp er en menyvelger som gjør at de tre andre bryterene skifter funksjon. Systemet består av tre menyer (*Meny1*, *Meny 2* og *Meny 3*)

Dersom det benyttes personlige smartkort, vil det vises en velkomstmelding når kortet settes inn. På denne meldingen vil det også vises hvor mange skudd det er igjen på kortet. Dersom det ikke benyttes adgangskontroll, vil denne informasjonen ikke vises.

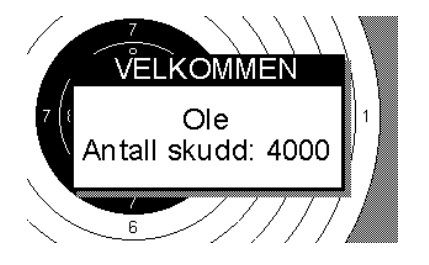

## **6.1 Skuddverdi og treffmarkering**

I kolonnen til høyre vises skuddverdiene på skuddene. Hver skuddverdi deles inn i 10 graderinger (tallet etter punktum), hvor .9 er i innerkant av ringen og .0 er i ytterkant av ringen. Vanligvis vil yttertier og innertier slås sammen når det gjelder desimaler, slik at yttertier går fra X.0 til X.4 og innertier gå fra \*.5 til \*.9. Den beste innertierverdien er \*.9.

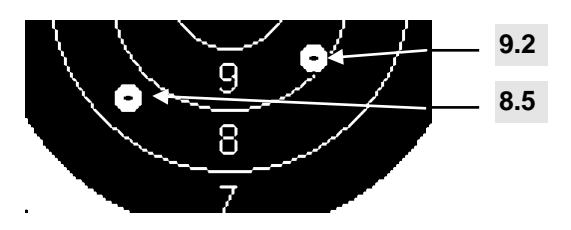

Følgende tegn brukes til å angi skuddverdi.

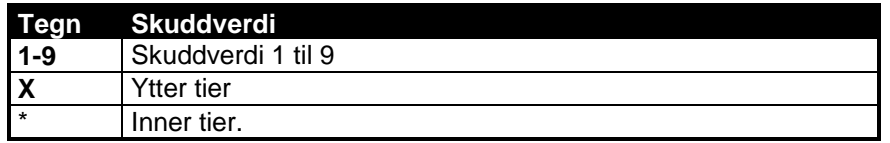

*NB!*

Disse verdiene gjelder kun for de mest vanlige 10 delte blinker. Skiver med andre inndelinger og figurer har andre regler når det gjelder desimaler og sentrumstreff.

*NB!* Dersom *Vis treff* står på *Fast* er ingen sammenheng mellom størrelsen på treffmarkeringen (opptegning av skuddet) og tolken som brukes til beregning av skuddverdi. Størrelsen er valgt for å gi best mulig synbarhet uavhengig av tolkstørrelse. Dersom *Vis treff* settes til *Tolk* vil tolken tegnes opp i virkelig størrelse

## **6.2 Middeltreffpunkt**

Middeltreffpunktet angis som en firkant med et kryss i midten.

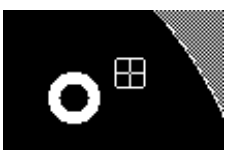

Koordinatene til middeltreffpunktet vil vises nesten nederst på høyre side som Xm og Ym.

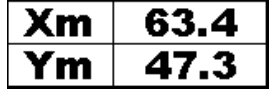

#### **BRUKERVEILEDNING – MONITOR OG SENTRALENHET MpX-97**

## **6.3 Meny 1**

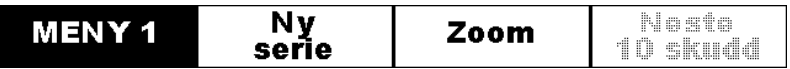

Dette er "hovedmenyen" hvor de mest brukte funksjonene ligger.

#### **6.3.1 Ny serie**

Det vil nå komme opp en ny meny:

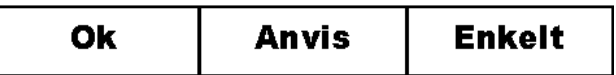

I *"Ny serie"* menyen er det flere innstillinger som kan gjøres: *"Anvis"*, *"Prøveskudd", "Stilling" og "skivelys"*. Hvilken innstilling som skal endres på velges med tast 3 på bryterpanelet (merket "Anvis" over).

#### **Anvis**

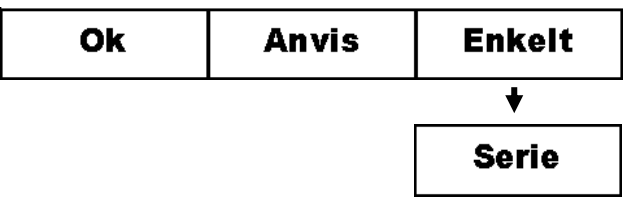

*Enkelt* Hvert skudd blir anvist fortløpende

*Serie* Skuddene blir anvist etter serie. Når første skudd blir avfyrt vil menyen skifte til:

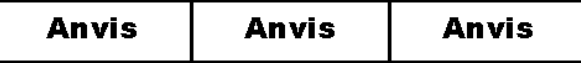

Etter at alle skuddene er skutt, trykkes det på en av tastene for å anvises serien.

#### **Prøveskudd**

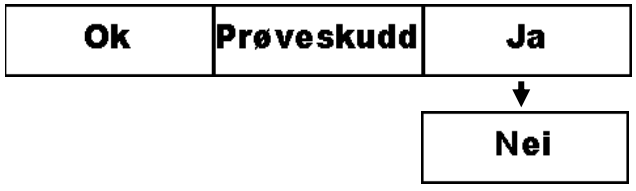

*Ja* Skuddene vil ikke summeres og det vil vises en trekant i høyre hjørne som indikerer prøveskudd.

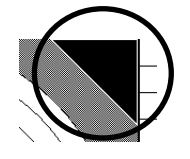

*Nei* Skuddene vil summeres i sum- og totalfeltet.

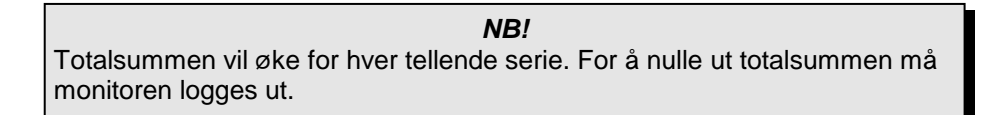

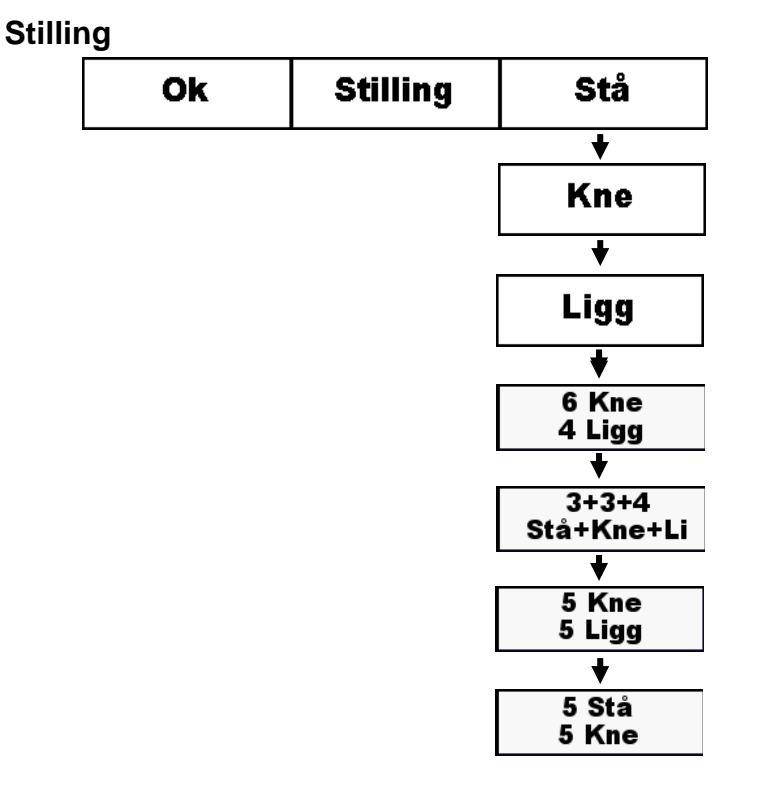

- *Stå* Skive med skiveheis vil gå i øverste posisjon (stående).
- *Kne* Skive med skiveheis vil gå i midterste posisjon (knestående).
- *Ligg* Skive med skiveheis vil gå i nederste posisjon (liggende).

*6 Kne 4 Ligg*

Skive med skiveheis vil gå i midterste posisjon(knestående) og følge grunnlag programmet 6+4. 6 skudd i midterste posisjon(knestående) og 4 skudd i nederste posisjon(liggende).

*3+3+4 Stå+Kne+Li*

Skive med skiveheis vil gå i øverste posisjon(stående) og følge grunnlag programmet 3-3-4. 3 skudd i øverste posisjon(stående), 3 skudd i midterste posisjon(knestående) og 4 skudd i nederste posisjon(liggende).

*5 Kne 5 Ligg*

Skive med skiveheis vil gå i midterste posisjon(knestående) og følge grunnlag programmet 5+5. 5 skudd i midterste posisjon(knestående) og 5 skudd i nederste posisjon(liggende).

*5 Stå 5 Kne*

Skive med skiveheis vil gå i øverste posisjon(stående) og følge grunnlag programmet 5+5. 5 skudd i øverste posisjon(stående) og 5 skudd i midterste posisjon(knestående).

#### *NB!*

Dersom det ikke benyttes skiveheis, vil ikke dette valget ha noen funksjon.

#### **Skivelys**

Det er definert forskjellige lysprogram for pistol skyting.

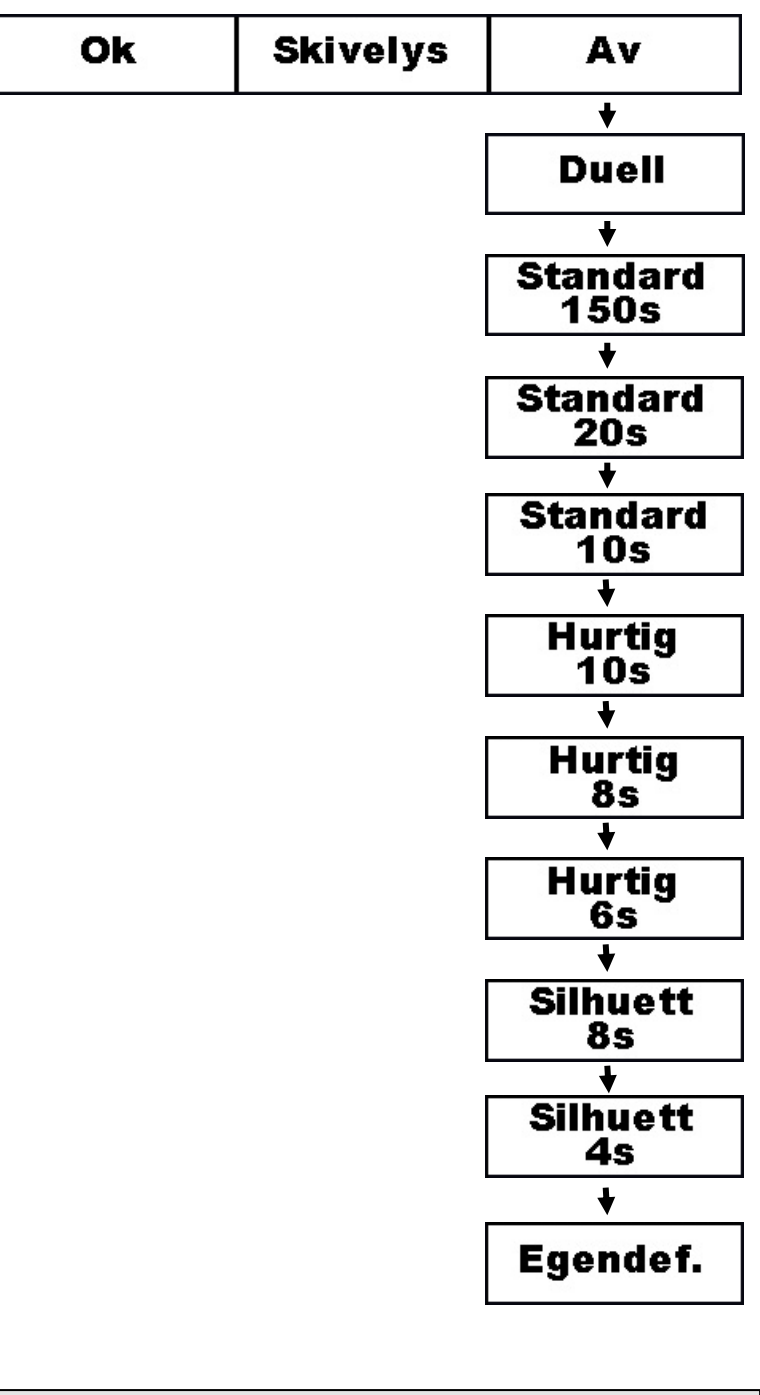

*NB!*

Dersom det ikke benyttes skiver med skivelys, **SKAL** skivelys være skrudd av. ("Av") Hvis skivelys er aktivert på skiver uten skivelys kan dette skape problemer. F.eks. at skudd som skytes utenfor "skytetiden" ikke registreres.

Til slutt trykkes *Ok* for å slette skudd og starte en ny serie. Dersom skiveheis er montert, vil skiva gå i valgt posisjon.

#### **6.3.2 Zoom**

Antall nivåer på zoom vil variere fra blink til blink. Normalt vil alle "ringskiver" ha tre zoomnivåer.

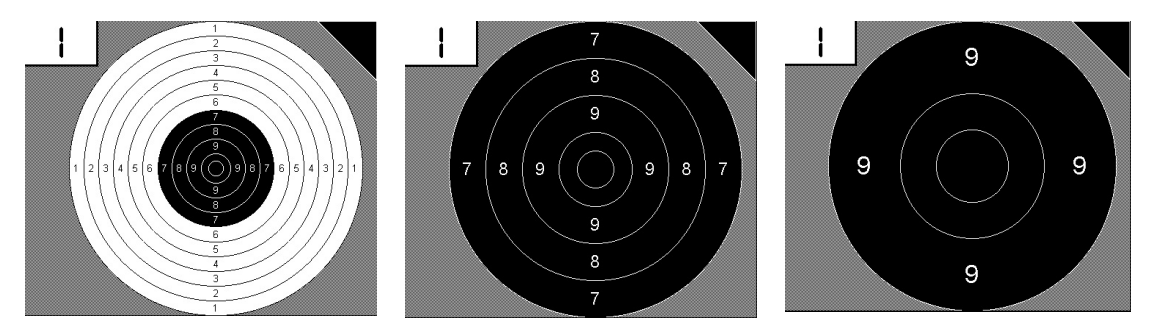

#### **6.3.3 Neste 10 skudd**

Det er kun plass til 10 skuddverdier i listen til høyre i bildet. Dersom det er over 10 skudd i serien, kan det velges med denne knappen hvilke 10 og 10 skudd som skal vises (f.eks skuddnr. 1-10 eller skuddnr. 11-20)

*NB!* Treffmarkeringene vil vise alle skuddene som er skutt. Bruk anvisvalget på *Meny 2* for å kun vise skuddene som vises i listen.

## **6.4 Meny 2**

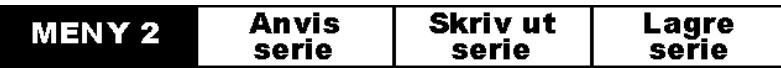

#### **6.4.1 Anvis serie**

Serien som er skutt vil anvises på nytt, med en liten pause mellom hvert skudd.

*NB!* Det er kun skuddene som vises i listen til høyre som vil anvises. For å anvise andre skudd, må *Neste 10 skudd* på *Meny 1* brukes til å velge de neste skuddene.

#### **6.4.2 Skriv ut serie**

Det vil nå komme opp en ny meny:

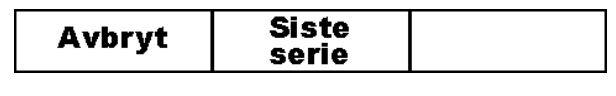

**Avbryt** Avbryter utskrift og går tilbake

**Siste serie** Skriver ut siste serie

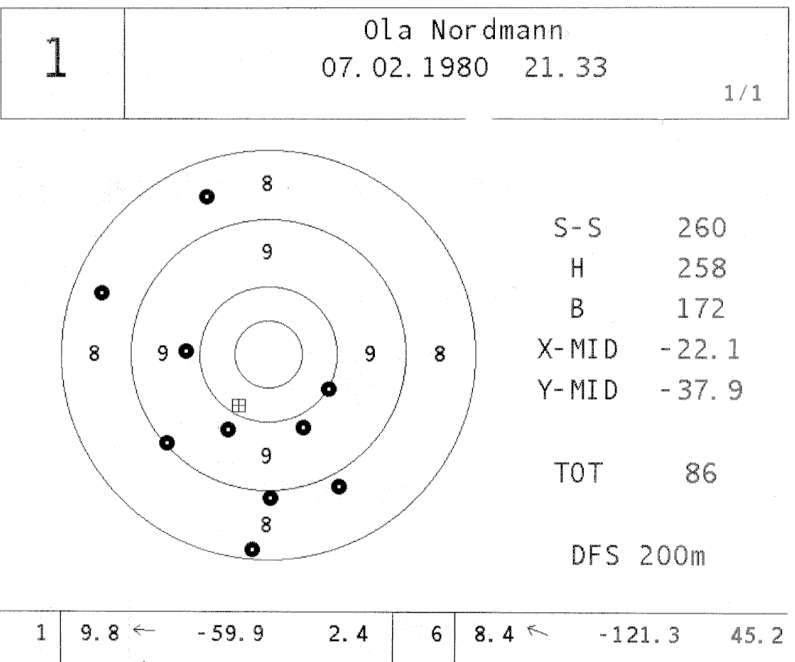

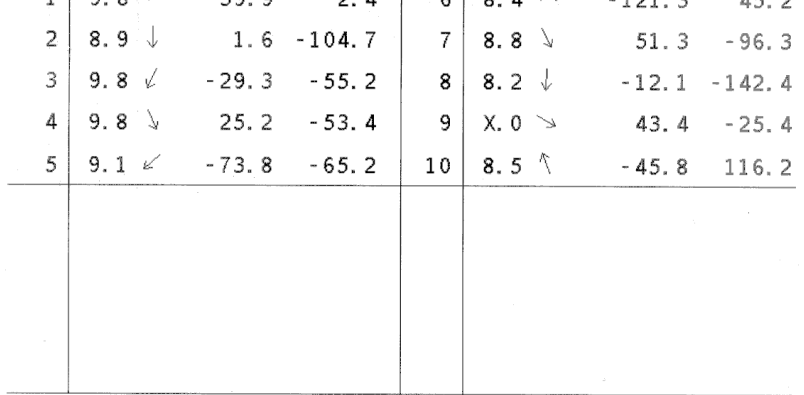

*Eksempel på utskrift*

#### **BRUKERVEILEDNING – MONITOR OG SENTRALENHET MpX-97**

#### **6.4.3 Lagre serie**

Det vil nå komme opp en ny meny:

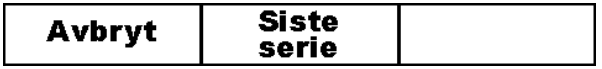

**Avbryt** Avbryter lagring og går tilbake

**Siste serie** Lagrer serien i hukommelsen i monitoren. For å hente ut serien på diskett, må skytteren ta med seg en diskett og brukersmartkortet til sentralenheten. På sentralenheten må skytteren først sette inn disketten og deretter smartkortet i leseren. Når kortet er satt inn vil seriene overføres fra monitoren (eventuelt flere monitorer brukeren har brukt) til disketten. Etter en stund vil det komme flere OK pip fra sentralenhet som sier at overføringen er ferdig og disketten og kortet kan tas ut. Et Ok pip vil angi at det ikke ble funnet noen serier.

#### *NB!*

Seriene vil kun bli lagret i monitor og vil bli slettet når monitor slås av. Monitor må derfor ikke slås av før seriene er hentet ut.

*NB!*

Det vil ikke være mulig å lagre serier når det ikke er logget på med smartkort.

## **6.5 Meny 3**

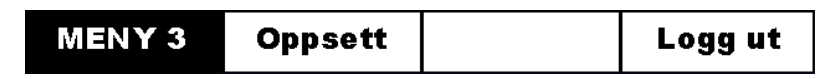

I Meny 3 er det flere innstillinger som kan endres: *"Info"*, *"Vis treff", "Sk. Info", "Egendefinert pistol lysprogram" og "Avstand".* Hvilken innstilling som skal endres, velges med "+" og "-" på knapp 3 og 4 på bryterpanelet.

#### **6.5.1 Info**

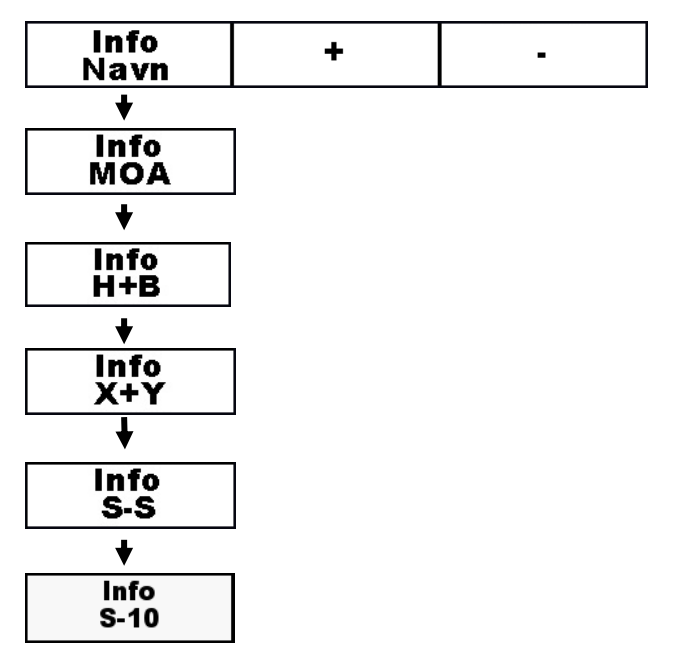

På linjen over menyen er det et informasjonsfelt som brukeren selv kan velge hva som skal vises.

**Navn** Navnet på skytteren vises (fra smartkort)

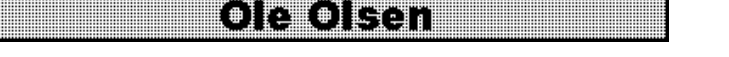

**S-S** Senter-senter spredning, d.v.s. avstanden mellom de to skuddene som er lengst fra hverandre (mm)

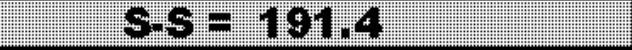

**H+B** Høyde- og breddespredning. Høydespredningen er avstanden mellom de to skuddene i serien som er høyest og lavest i skiva. Breddespredningen er avstanden mellom de to skuddene som er lengst til høyre og venstre. Begge målene er i mm.

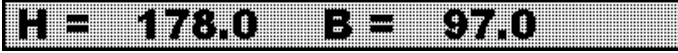

**X+Y** X og Y koordinat på det siste skuddet (mm).

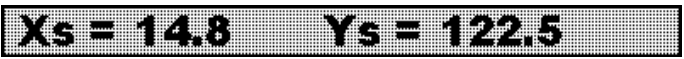

**S-10** 10-skudds delsummer. Opp til 6 delsummer, og kun 4 hvis desimal verdier benyttes.

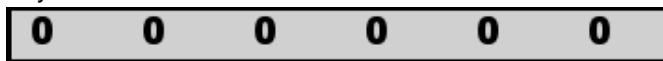

**Moa** Moa er forkortelse for "Minute Of Angle" og brukes i noen land for å måle nøyaktighet/spredning. For å bruke denne funksjonen er det viktig at avstand til skiven er definert. Dette kan man sette opp under "Avstand" i "Meny3".

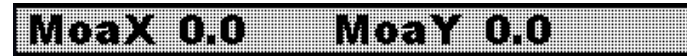

#### **6.5.2 Vis treff**

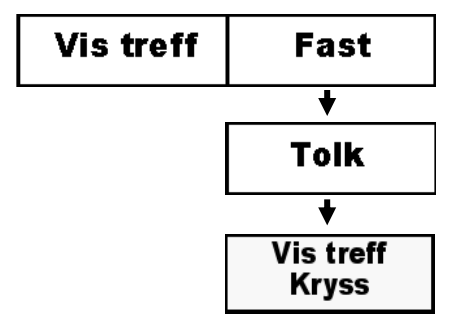

Siden forholdet mellom tolk- og skivestørrelse varierer med hvilken blinktype det skytes på er det mulig å velg mellom to ulike størrelser på opptegning av skuddene.

- **Fast** Skuddet tegnes opp slik at det skal være enkelt å se i alle zoominnstillinger. Opptegningen av skuddet kan både være større og mindre enn tolken. Anbefales for skiver som står på 100m og oppover.
- **Tolk** Skuddet tegnes opp med samme størrelse som tolken er. Anbefales for skiver som står på 50m og nedover.
- **Kryss** Skuddet tegnes opp med samme størrelse som tolken er for kun det siste skuddet. Tidligere skudd vises som et kryss i fast størrelse.

#### **6.5.3 Skudd info**

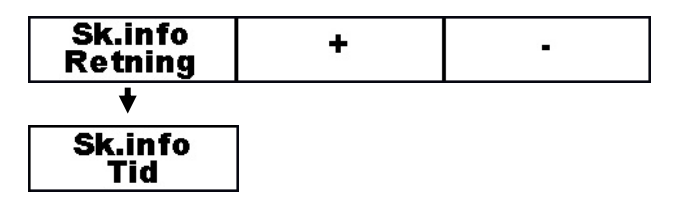

#### **Sk.info Retning**

Etter skuddverdien kan det vises retning på treffpunktet. Altså hvor skuddet sitter i forhold til sentrum.

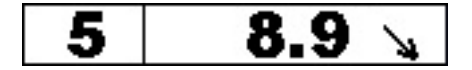

#### **Sk.info Tid**

Etter skuddverdien kan det vises tid siden skivelyset har gått fra rødt til grønt. Altså hvor langt ut i det grønne skuddet har blitt avfyrt. Denne funksjonen kan kun benyttes med skiver som støtter skivelys.

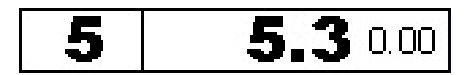

#### **6.5.4 Rød tid**

Antall sekundere den røde lampen skal lyse i det egendefinerte pistol lysprogrammet.

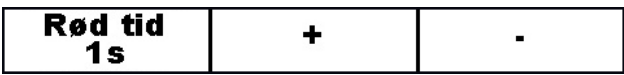

#### **6.5.5 Grønn tid**

Antall sekundere den grønne lampen skal lyse i det egendefinerte pistol lysprogrammet.

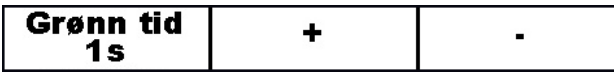

#### **6.5.6 Antall skudd**

Antall skudd i hver sekvens i det egendefinerte pistol lysprogrammet.

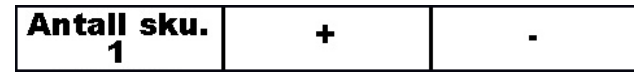

#### **6.5.7 Antall sekvenser**

Antall sekvenser i det egendefinerte pistol lysprogrammet.

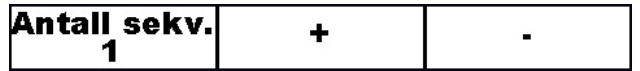

#### **6.5.8 Desimaler**

1/10 desimaler eller 1/100 desimaler.

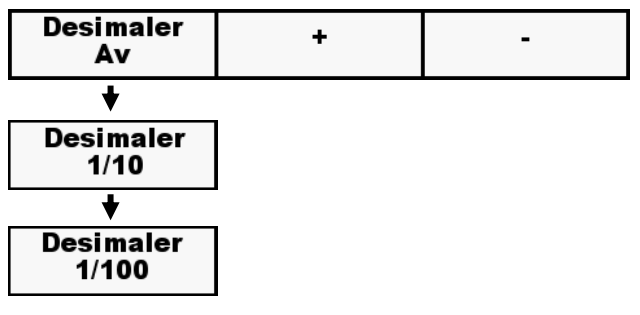

#### **6.5.9 Optional Sighters**

Valgfri prøveskudd. Det er mulig å velge 1-3 valgfrie prøveskudd. Hvis valgfrie prøveskudd er satt til 2 kan man etter de 2 første skuddene velge om skudd 1(A) eller skudd 2(B) skal være tellende eller ikke.

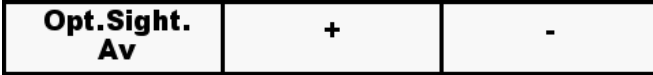

Følgende kombinasjoner er lov ved 3 valgfrie prøveskudd for skudd 1(A), 2(B) og 3(C): Tellende: C, BC eller ABC

#### **6.5.10 Synlig skudd**

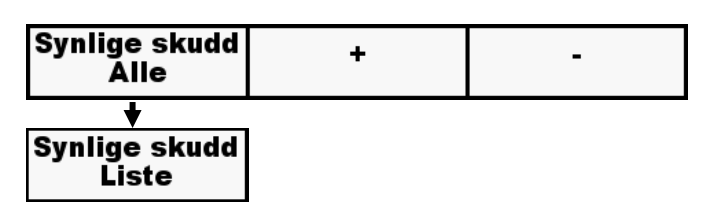

#### **Alle**

Alle skudd i serien vises samtidig.

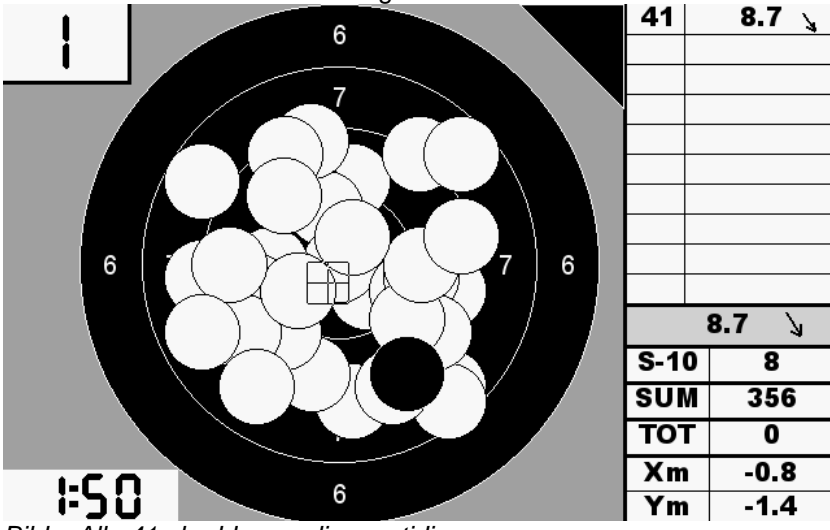

*Bilde: Alle 41 skudd er synlig samtidig.*

#### **Liste**

Kun skudd som vises i skudd listen vises samtidig.

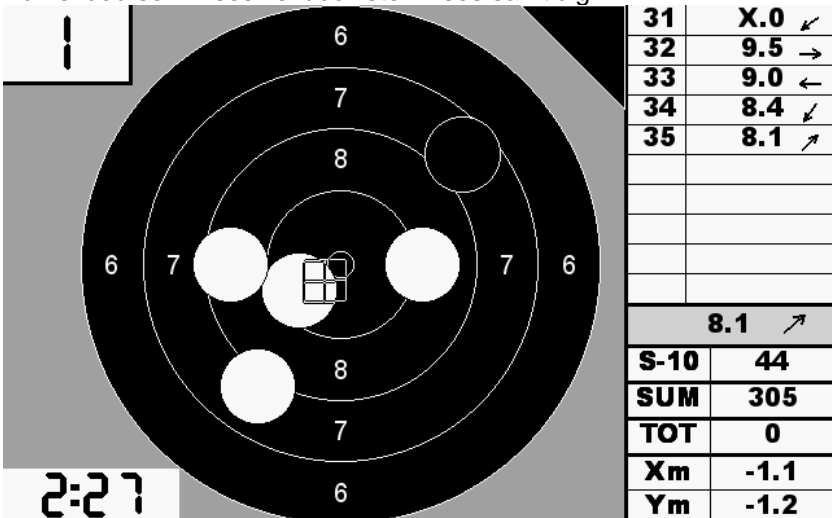

*Bilde: Kun de 5 skuddene i listen til høyre er synlig av totalt 35 skudd.*

#### **6.5.11 Avstand**

Avstand fra skytter til skive. Brukes **kun** for å beregne "Minute Of Angle" som beskrevet under "Info" i "Meny3".

#### **6.5.12 Logg ut**

Etter at skytingen er over bør skytteren logge seg ut for å gjøre klar til neste skytter. Selv om det ikke benyttes smartkort til hver skytter, kan det være greit å nullstille monitoren for neste skytter.

*NB!* Selv om smartkortet tas ut, vil ikke monitoren logge seg ut.

## **7 STEVNESTYRING**

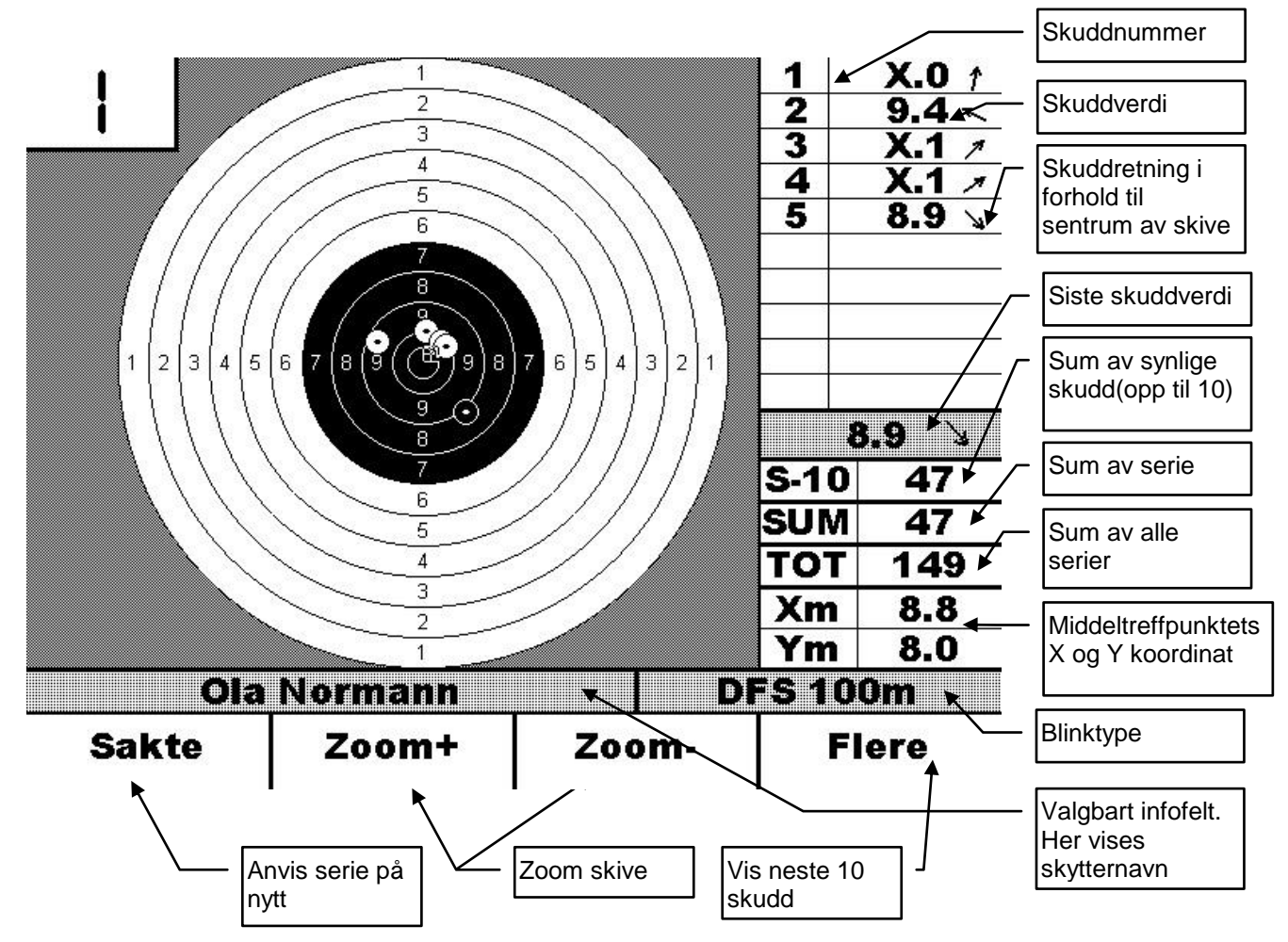

Dersom det brukes stevnestyringsprogram (Orion) kan alle monitorer styres fra en sentral pc (standplassleder). (Se Orion manual for nærmere informasjon om dette)

## **7.1 Klargjøring**

Når monitorene skal brukes til stevnestyring, er det viktig at alle monitorene startes opp normalt (Se *Oppstart – Normal oppstart*). Alle monitorer skal vise innloggingsbildet på skjermen.

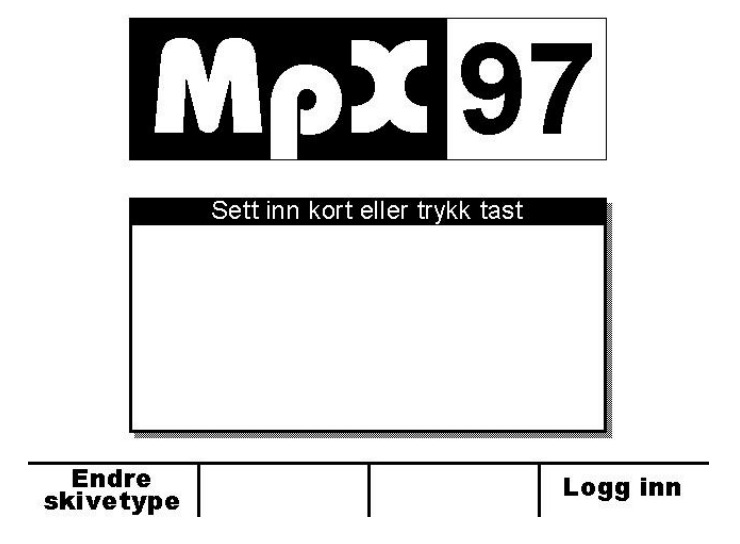

Når alle monitorene vises innloggingsvinduet på skjermen, kan Orion startes opp. Etter av Systemsjekk er kjørt på Orion, vil monitorene klargjøre stevnestyring.

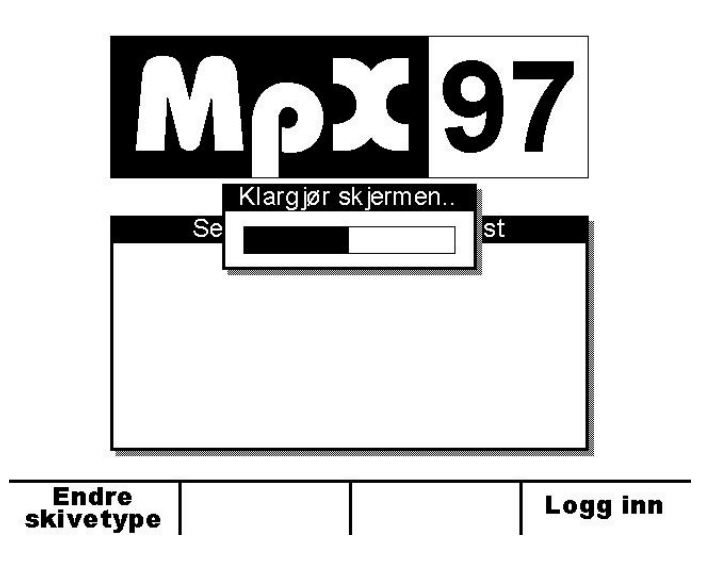

Etter opptil 1 min klargjøring vil skjermbildet med blink vises på alle skjermene.

## **7.2 Bruk**

Det eneste skytteren kan gjøre er å zoom'e skiva, anvise på nytt og velge hvilke ti skudd som skal vises. All annen kontroll (skifting av serie, prøveskudd o.s.v.) styres av programmet på standplassleder pc.

I Orion er det mulig å sette opp at det skal vises skytternavn på skjermen når et nytt lag hentes inn.

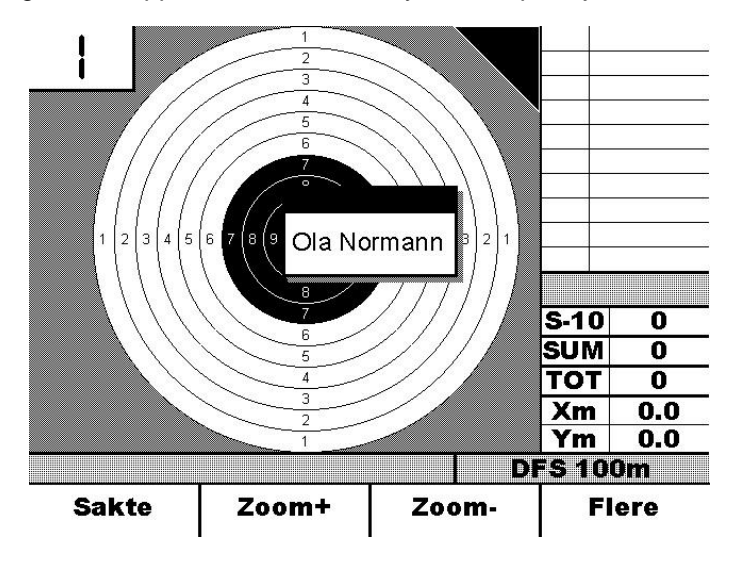

I tillegg er det i Orion oppsett hva som skal vises på informasjonsfeltet og om det skal vises X og Y på middeltreffpunktet. (Se Orion manual for nærmere informasjon om dette)

## **8 SYSTEMOPPSETT**

For å utføre en del innstillinger som vanlige brukere ikke skal få tilgang til, er det laget et eget oppsett på monitor. Denne oppsettmenyen aktiveres ved å sette inn anleggskortet som fulgte med anlegget.

## **8.1 Oppstart**

Start opp alle monitorene normal slik at de står med innloggingsbildet på skjermen.

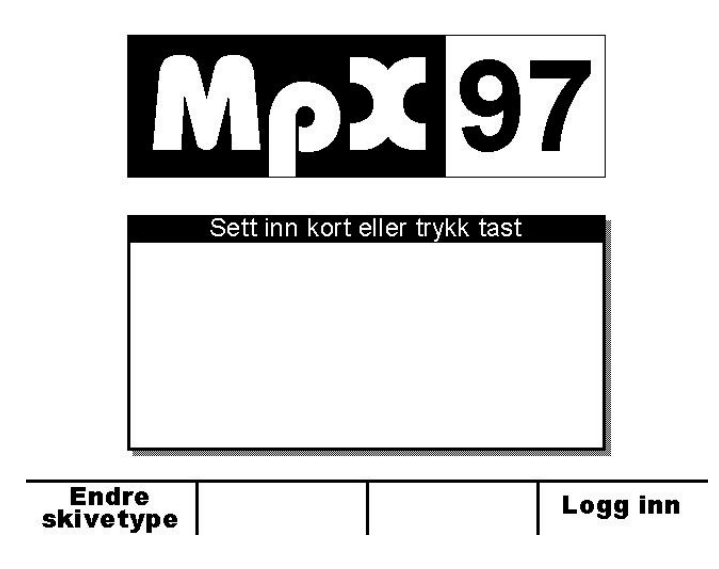

Sett inn anleggskortet i en av monitorene og alle monitorene vil nå starte oppsettprogrammet.

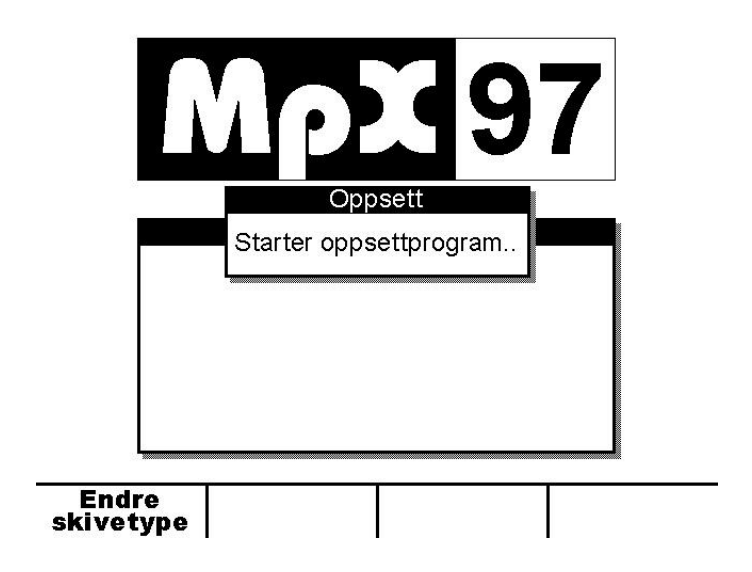

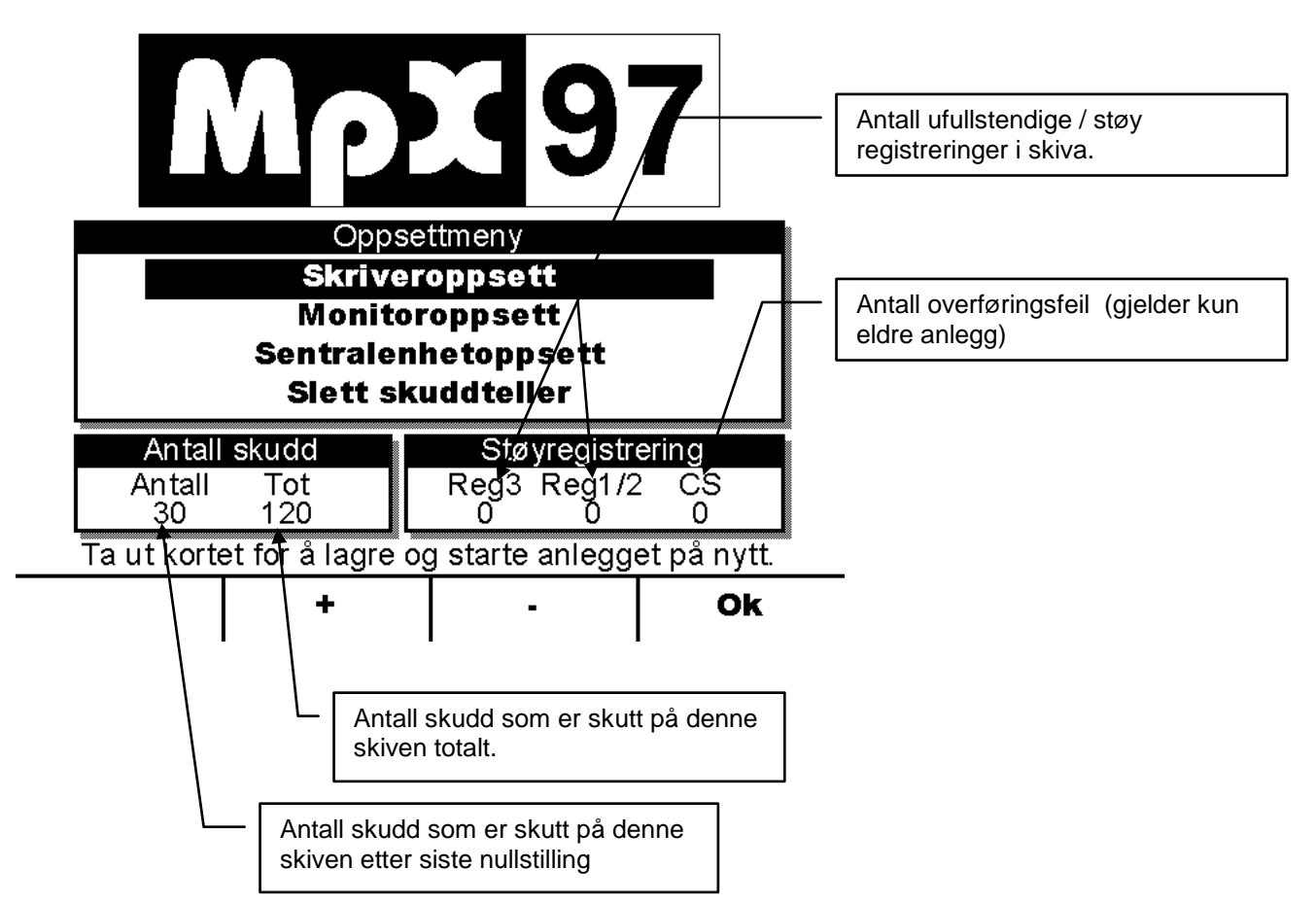

Oppsett menyen vil etter noen få sekunder komme frem på monitorene. Det er kun på monitoren som anleggskortet ble satt i, at alle menyvalgene er gyldig. På de andre monitorene er det kun valg som er spesielle for hver enkelt monitor som er gyldig.

- **+** Flytt markør oppover
- **-** Flytt markør nedover
- **Ok** Gå videre

#### *NB!*

Antall skudd og støyregistrering blir lagret på sentralenheten. Det gjør derfor ingen ting om monitorer bytter plass på standplass, eller byttes mellom flere standplasser. Vær oppmerksom på at verdiene ikke vil bli riktig dersom sentralenheten brukes på flere standplasser.

## **8.2 Skriveroppsett**

Før utskrift kan taes i bruk, må styringsenheten(e) settes opp med riktig skriverdriver. På sentralenheten kan det kobles til en helt vanlig DOS PC skriver. Det kan ikke benyttes rene Windows-skrivere. Vi anbefaler at det brukes enten blekkskriver eller laserskriver. På grunn av lav utskriftshastighet og kvalitet på utskriften vil vi fraråde bruk av matriseskriver.

På skriver oppsett er det to valg:

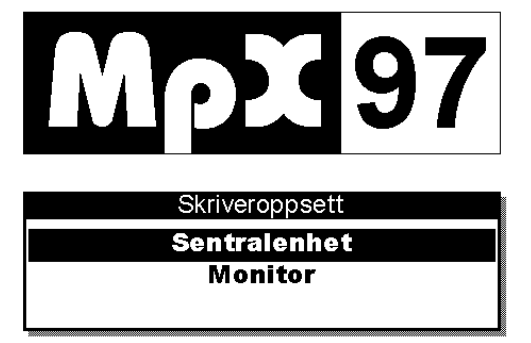

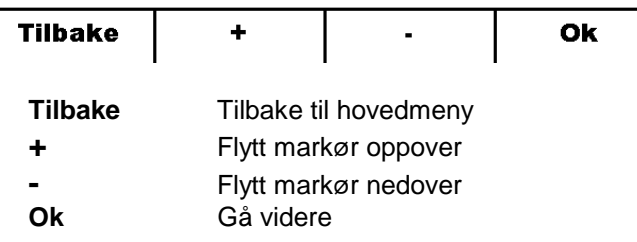

#### **8.2.1 Sentralenhet**

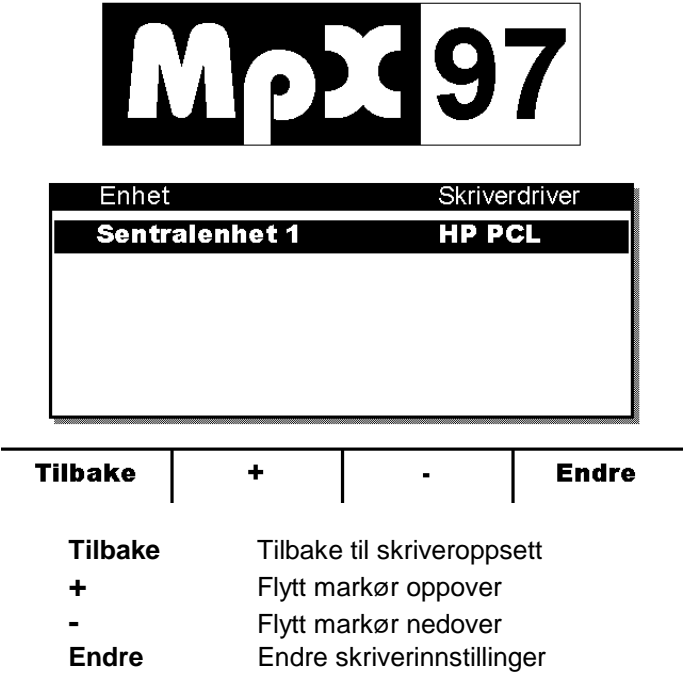

#### **Skriverinnstilling**

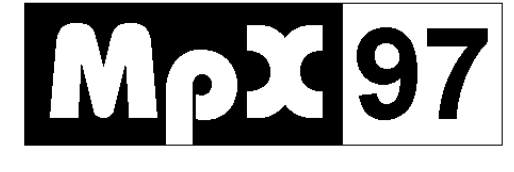

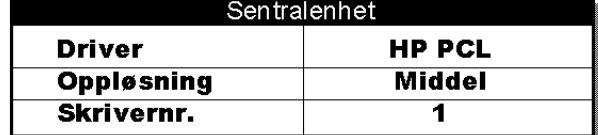

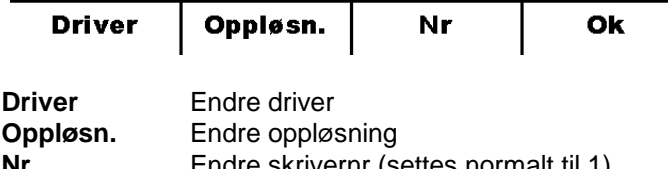

**Nr** Endre skrivernr (settes normalt til 1)<br>**Ok** Går tilbake og lagrer **Ok** Går tilbake og lagrer

#### **Driver**

For at skriveren skal fungere riktig må rett driver velges. Det kan velges mellom 4 forskjellige drivere. Det kan ikke benyttes rene Windows-skrivere.

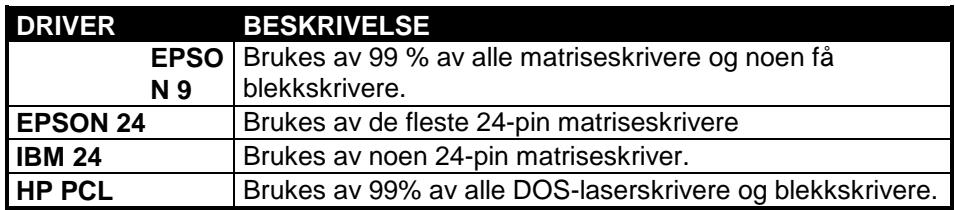

Selv om skriveren ikke står i denne listen, emulerer så og si alle DOS-skrivere en av disse driverene. Se etter i manualen for skriveren, hvilken skriver den emulerer. Hvis det ikke står noe om dette er følgende drivere de mest vanlige:

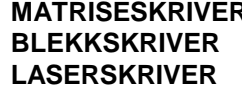

**R** -Epson 9 -HP PCL (noen Canon blekkskrivere bruker Epson9) **LAP PCL** 

Selv om skriveren er en 24-nåls skriver, kan det ofte brukes 9-pins driver. Dette gir ofte raskere utskrift.

*NB!*

Enkelte skrivere som bruker Epson 9 / 24 driver, vil ikke alltid fungere riktig p.g.a. for lite buffer i skriver. Det anbefales da og gå over til skriver som benytter HP PCL språket.

#### **Oppløsning**

Det er mulig med tre forskjellige oppløsninger på utskriften. Disse er LAV, MIDDEL, HØY. Vanligvis er MIDDEL det beste valget her. Hvis skriveren er en matriseskriver (EPSON9, EPSON24 eller IBM X24), kan det være bedre å bruke LAV p.g.a. en god del raskere utskrift.

HØY oppløsning bør kun brukes ved spesielt rask skriver.

#### **8.2.2 Monitor**

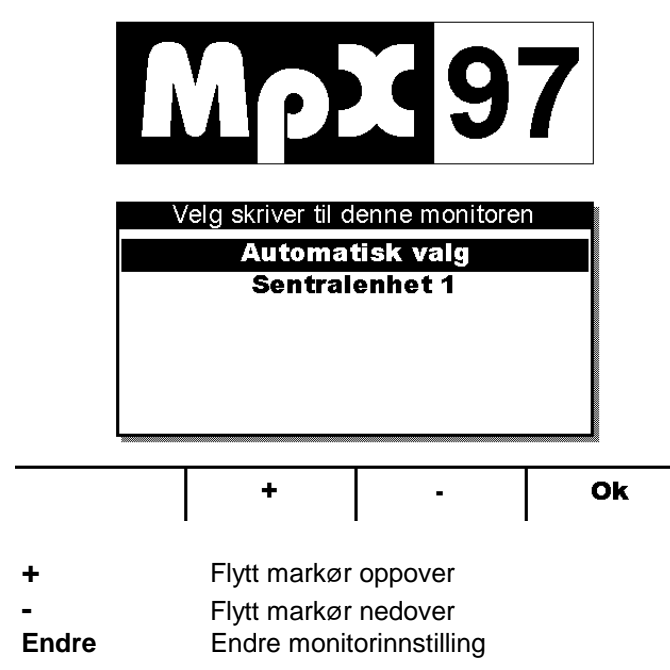

#### **Automatisk valg**

Normalt er det best å bruke denne. Monitoren velger da den skriveren som er ledig.

#### **Sentralenhet X**

Setter monitor til å skrive ut på en bestemt sentralenhet.

## **8.3 Monitoroppsett**

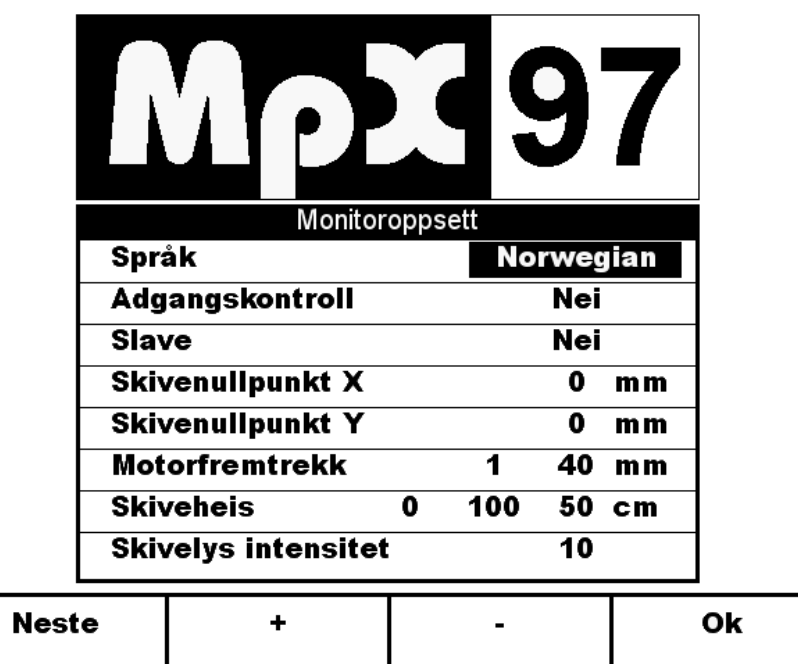

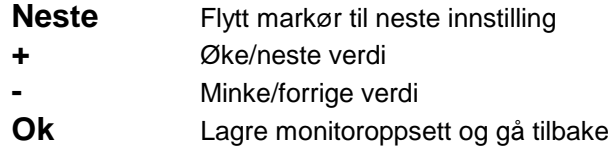

Hver monitor har sitt eget oppsett som kan være forskjellig fra monitor til monitor.

#### **Språk**

Det er mulig å endre språk på monitorene. Trykk «pluss» og «minus» for å bla igjennom tilgjengelige språk.

Tilgjengelige språk:

Undefined – Ikke spesifisert av bruker, engelsk er standard språk. Norwegian – Norsk språk. Swedish – Svensk språk. English – Engelsk språk. German – Tysk språk.

#### **Adgangskontroll**

Hvis det settes opp adgangskontroll, vil alle brukere måtte ha et smartkort for å kunne logge seg på (eventuelt at et smartkort står i monitor hele tiden). Uten adgangskontroll, er det mulig å logge seg på uten smartkort, kun ved å trykke en tast. Det vil likevel være mulig å bruke smartkort til å logge seg på, men eventuell skuddbegrensning på kortet vil ikke ha noe å si.

#### **Slave**

Normalt er det ikke mulig å bruke to monitorer med samme skivenr. Ved å sette den ene monitoren til slave, vil det la seg gjøre å bruke samme skivenr på to monitorer. Slavemonitoren vil motta samme skuddinformasjon som "master" monitoren, men det vil ikke være

mulig å slette serie, anvise, lagre og skrive ut. Sletting av skudd må gjøres fra "master" monitor *(Ny serie)*, og det samme gjelder anvisning av serie.

#### **Skivenullpunkt**

Det er mulig å flytte nullpunktet på skiven med en nøyaktighet på 1mm. For å gjøre denne senterjusteringen, må monitoren først startes opp i vanlig treningsmodus og infofeltet settes til å vises X og Y på siste skudd. Monter f.eks et milimeterpapir på skiva hvor det merkes av på papiret hvor blinkens senterpunkt er. Skyt et skudd og finn ut koordinatet på skuddet på papiret.

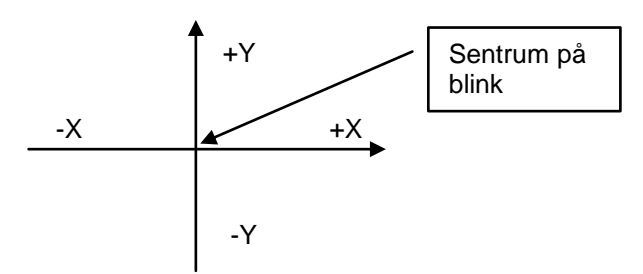

Noter også ned X og Y på skuddverdien som angis på monitor. Skivenullpunktet (korreksjonsfaktoren) som skal legges inn regnes ut fra følgende formler:

> *Skivenullpunkt X = Monitor X – Papir X Skivenullpunkt Y = Monitor Y – Papir Y*

Pass på slik at fortegn på X og Y blir riktig ( to minus = +).

*NB!* Skivenullpunktet lagres i monitor, slik at dersom monitor flyttes mellom flere standplasser bør ikke nullpunkt stiles inn.

#### **Motorfremtrekk**

Innstilling i mm på hvor mye papir/gummi skal trekkes frem for hvert skudd på skiver med innebygget skiveelektronikk.

For skivemodell U6E skjer dette fremtrekket for hvert 4. skudd.

#### **Skiveheis**

Angi skiveheis posisjonene til stående, kne og liggende skytestilling. Posisjonene er avstand i cm ned til bakkenivå.

#### **Skivelys intensivitet**

Innstilling av intensivitet på skivelyset. Dette angis i prosent av maksimal intensivitet.

#### **8.3.2 Sentralenhetoppsett**

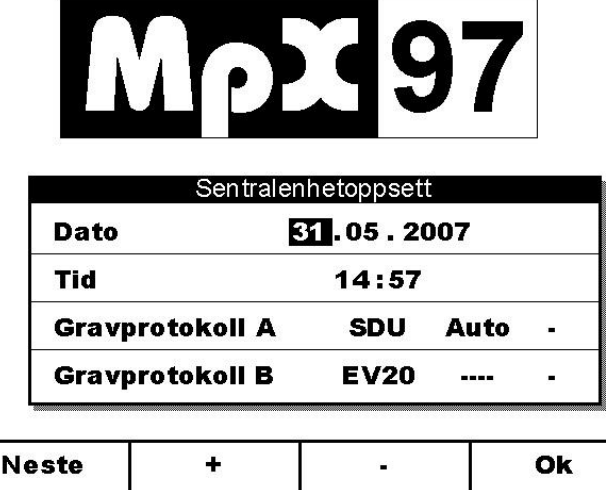

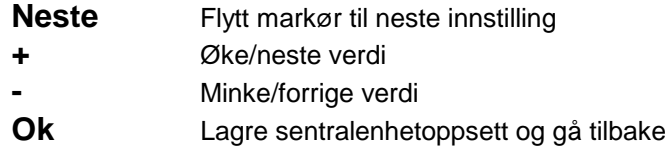

Oppsettet på sentralenhet kan utføres fra monitoren som anleggskortet ble satt inn.

#### **Dato / tid**

Alle monitorer henter inn dato og tid fra en felles klokke på sentralenheten ved oppstart.

#### **Gravprotokoll A og B**

Det finnes tre ulike protokoller på overføringen på kabel mot grav: EV20, TV20 og SDU. På sentralenheter med to innganger for grav er det mulig å sette to ulike protokoller på A og B inngang.

#### *NB!*

Det er kun på de nyeste versjonen av SDU-1 hvor protokoll kan endres på. Tidlige utgaver av *Modell 2* og alle *Modell 1* og *Modell 3* har fast oppsatt protokoll av KME, uansett hvilken protokoll som settes opp i oppsettet.

På neste side vises kombinasjonsmulighetene mellom sentral- og gravenheter og hvilken protokoll de skal settes opp med.

#### *VIKTIG!*

*SDU* protokoll skal i utgangspunktet alltid stå på *Auto*. Kun i spesielle tilfeller skal denne endres og da skal dette skje i samråd med Kongsberg Mikroelektronikk.

#### **Standplassenheter**

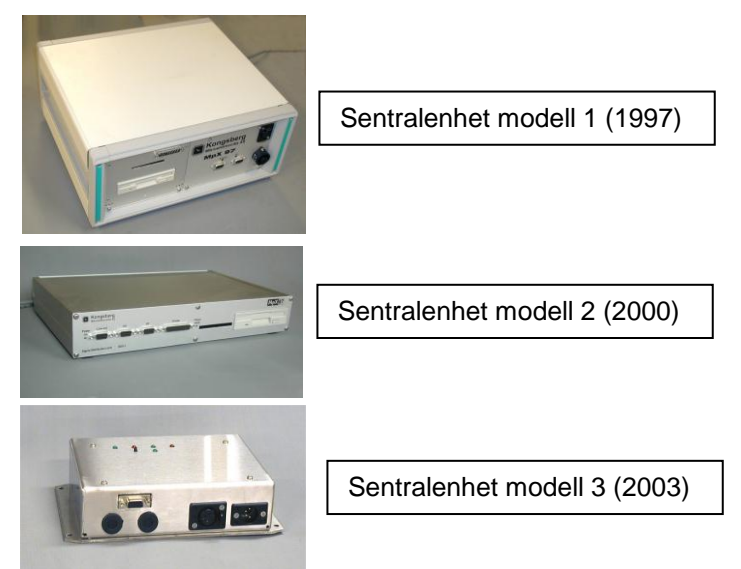

#### **Gravenheter (fasthold)**

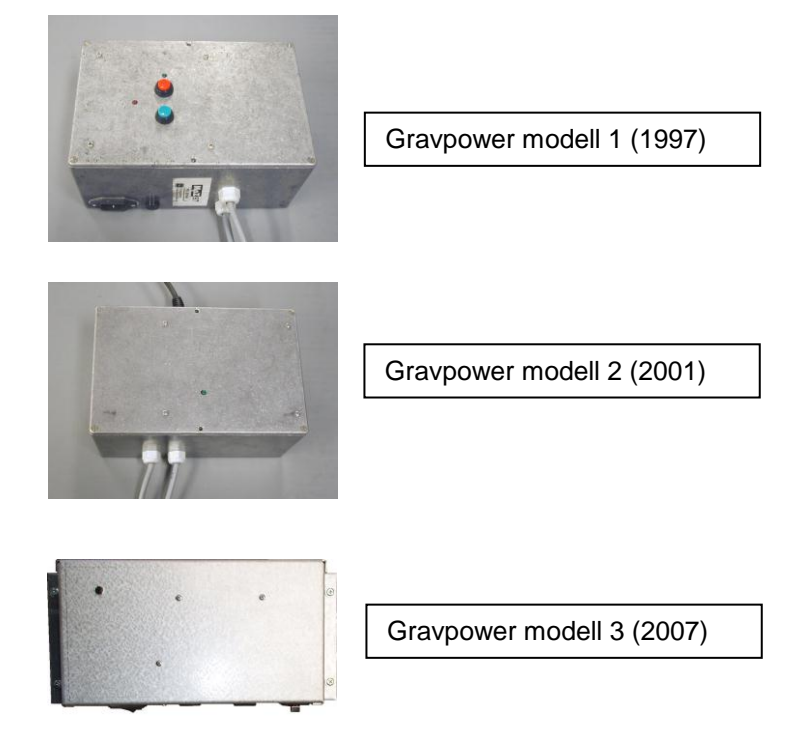

#### **Standplass/gravenhet (montert på kabel mellom grav/standplass)**

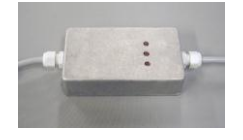

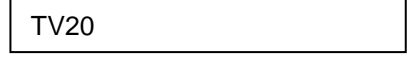

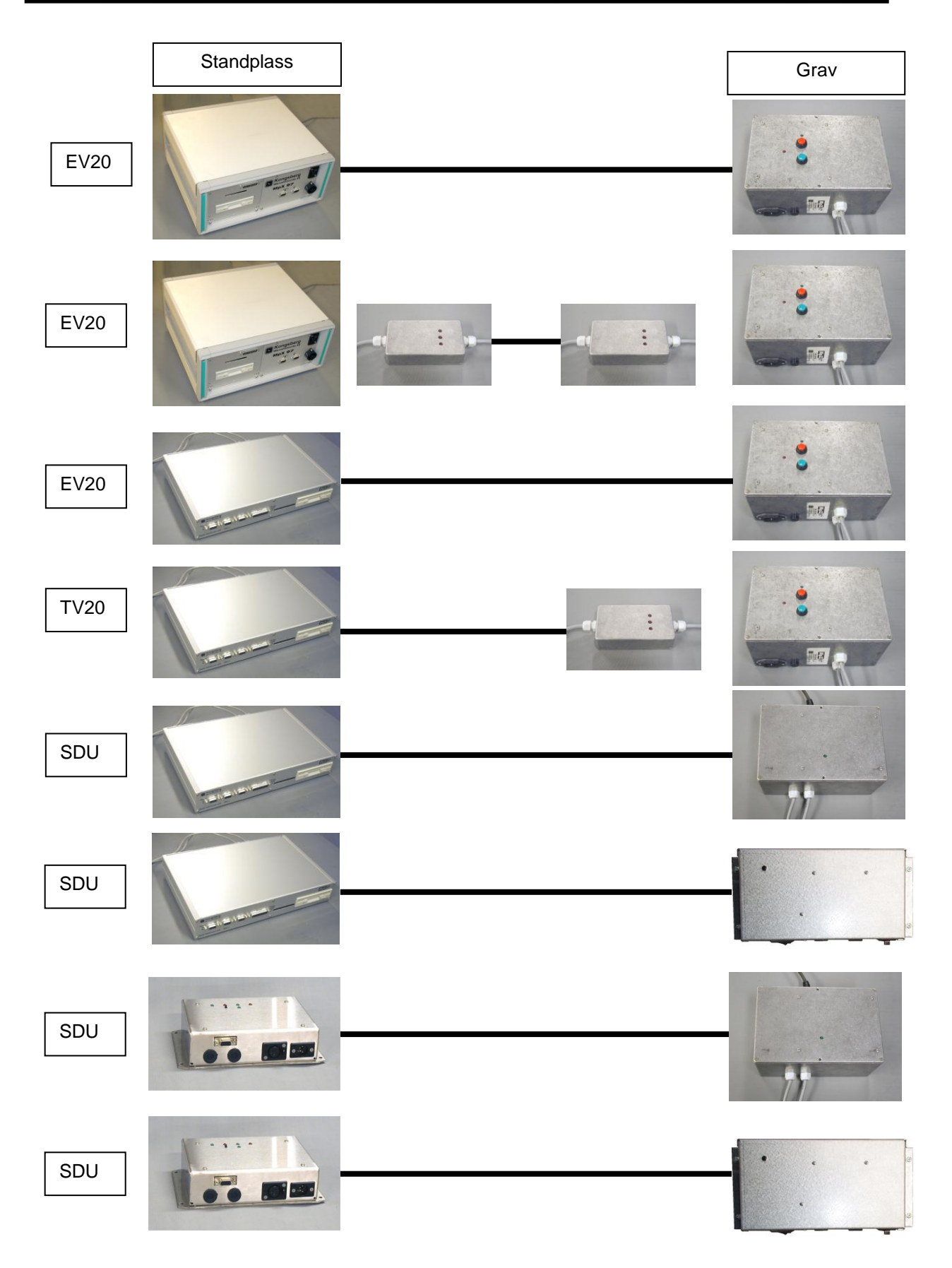

#### **Gravenheter løpende mål**

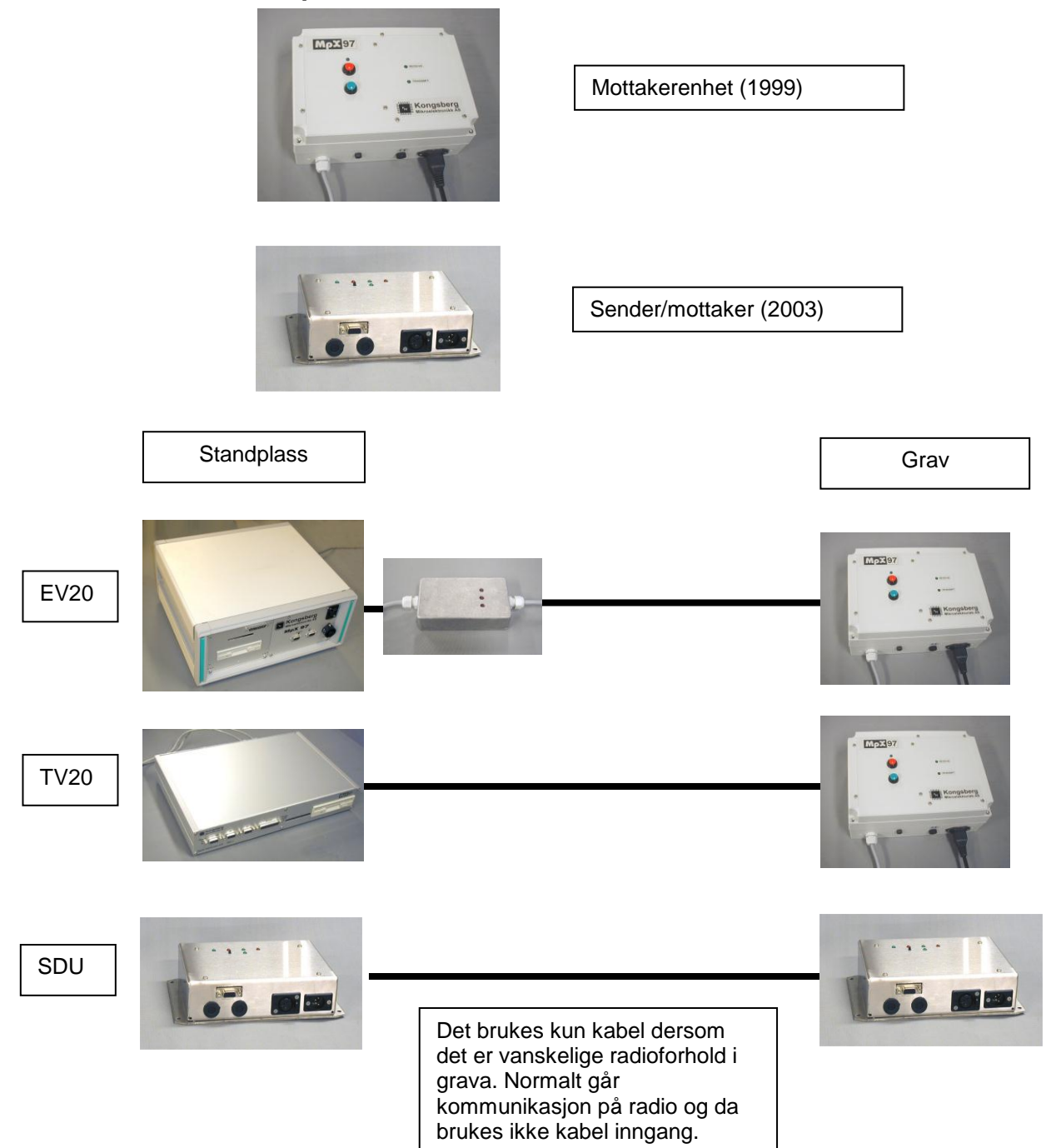

## **8.4 Slett skuddtellere**

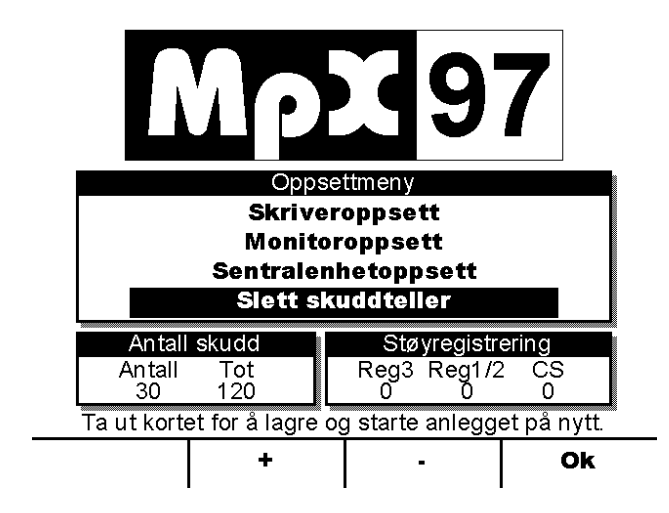

Det er mulig å slette skuddteller og støyregistering, bortsett fra totaltelleren. Slettingen kan f.eks gjøres før hver ny sesong. Det anbefales å notere ned skuddtellerne og støyregistering på hver skive før de slettes.

## **9 OPPGRADERING**

For å oppgradere programvare på monitor og sentralenhet brukes enten diskettstasjonen på sentralenhet sammen med anleggskort, eller en datamaskin. Dette er avhengig av hvilke type sentralenhet man skal oppgradere.

Sentralenheter med diskettstasjon oppgraderes med diskett og anleggskort. Sentralenheter uten diskettstasjon (SDU-2) må oppgraderes fra en datamaskin.

Det finnes to typer oppgraderings disketter, "Upgrade1" og "Upgrade2". "Upgrade1" er selve programvaren på monitor og server ("operativsystemet"), mens "Upgrade2" er skivedefinisjoner/blinktyper som er unik for hvert skytterlag. "Upgrade2" blir sendt ut på diskett til hvert skytterlag som kjøper nytt anlegg, eller oppgraderer eksisterende anlegg. "Upgrade1" genereres ved hjelp av "Oppgraderingsveiviseren" på Installasjons CD'en (MPX97 Installasjons CD).

"Oppgraderingsveviseren" som ligger på installasjons CD'en hjelper deg steg-for-steg med å oppgradere sentralenhet og monitor. For sentralenhet uten diskettstasjon må man benytte seg av denne veiviseren for å oppgradere, mens for sentralenheter med diskett stasjon kan man få en veiledning på hvordan man oppgraderer. Fremgangsmåten til oppgradering av sentralenhet med diskettstasjon står også beskrevet seinere i dette kapittelet.

## **9.1 Oppgradering med "Oppgraderingsveviseren"**

- Sett inn installasjons CD'en (MPX97 Installasjons CD).
- Under "Grav/Standplass" i venstre meny velg "Standplass".
- Trykk deretter "Oppgraderings veiviser".
- Tast inn lisenskode for "Monitor/Server".
- Følg denne veiledningen for å oppgradere.

## **9.2 Oppgradering av sentralenhet med diskettstasjon**

Følg anvisningen under nøye og utfør punktene i den rekkefølgen de står. Vær oppmerksom på at anleggskortet skal settes i sentralenhet og ikke monitor.

Det finnes to måte å gjøre oppgraderingen på: I systemmodus eller fra normal oppstart. Dersom monitor/sentralenhet har versjon som er eldre enn 20, **må** systemmodus oppgradering utføres. (Versjoner før 20 viser ikke skuddretningspil etter skuddverdiene). Dersom det f.eks. mangler filer under normal oppstart, slik at "Sett inn kort" bildet ikke kommer opp, **må** systemet startes opp i systemmodus for å få oppgradert. Normal oppstart vil være enklere å utføre og anbefales dersom det er mulig.

#### **9.2.1 SYSTEMMODUS**

- Slå av bryteren på både sentralenhet og monitorer (på *Sivil modell 2 og Militær Monitor 2* må ledningen trekkes ut av monitor eller koblingsboks)
- Når alt er slått av, settes *anleggssmartkort* i *sentralenhet*.
- Slå på sentralenhet
- Nå må hver enkelt monitor startes opp en for en. Før bryteren slås på eller ledningen settes i, må en av menyknappene på monitor holdes inne (likegyldig hvilken det er, men pass på så det ikke er en av kontrastknappene. Knappen må holdes inne helt til skjermbildet kommer opp på monitoren. Det vil nå stå *System mode* på skjermen. Gjør denne oppstarten på alle monitorene.

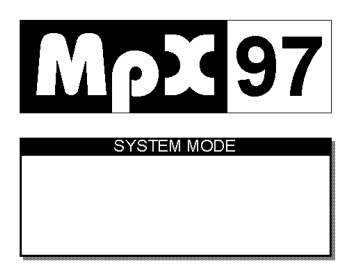

- Når alle monitorene står med *System mode* på skjermen, er det klart for selve oppgraderingen.
- Sett inn diskett i sentralenheten.
- Sett inn anleggskortet i sentralenheten
- Sentralenheten vil nå begynne å lese på disketten og det vil komme opp en melding som sier *Upgrade in progress* på monitorene. Oppgraderingen kan ta fra 15 sek til 30 min avhengig av hvor mye som må oppgraderes.
- Når oppgraderingen er ferdig vil det stå *Upgrade done* på skjermene. Sjekk at det står dette på alle skjermene. Dersom en eller flere skjermen viser feilmelding, må disse oppgraderes på nytt.
- Ta ut diskett og smartkort fra sentralenheten og anlegget vil starte på nytt (enkelte eldre versjoner krever manuell oppstart av systemet)
- Dersom det er to disketter, utføres samme oppgradering på diskett 2.

#### *NB!*

Når sentralenhet startes opp med anleggskortet i leseren vil den starte opp i *System mode* .Det samme vil monitor når en knapp holdes inne under oppstart. Dersom bare den ene enheten startes opp i *System mode*, vil enhetene ikke kommunisere med hverandre.

#### **9.2.2 NORMAL OPPSTART**

Start opp programmet normalt slik at det står "Sett inn kort" på alle skjermene.

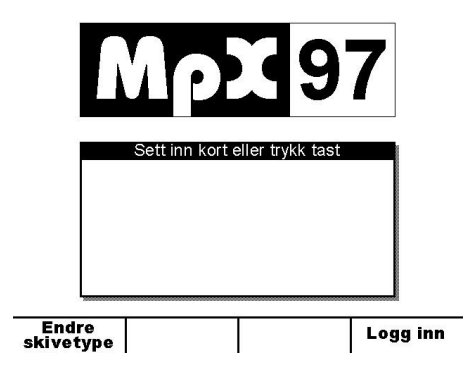

- Sett inn disketten i sentralenheten.
- Sett inn anleggskortet i sentralenheten
- Sentralenheten vil nå begynne å lese på disketten og det vil komme opp en melding som sier "Oppgradering pågår" på monitorene. Oppgraderingen kan ta fra 15 sek til 30 min avhengig av hvor mye som må oppgraderes.
- Når oppgraderingen er ferdig vil det stå "Oppgradering ferdig" på skjermene. Sjekk at det står dette på alle skjermene. Dersom en eller flere skjermen viser feilmelding, må disse oppgraderes på nytt.
- Ta ut diskett og smartkort fra sentralenheten og anlegget vil starte på nytt.

#### *NB!*

Når sentralenhet startes opp med anleggskortet i leseren vil den starte opp i "*System mode"*. Dersom monitor starter opp normalt, vil den ikke får kontakt med sentralenheten. Ta ut anleggssmartkortet og prøv igjen.